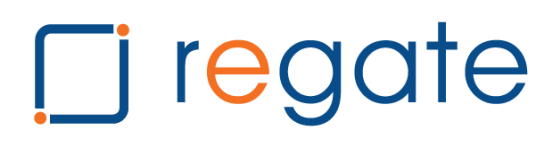

### **REGATE EFFECTIVE ADMINISTRATION MANUAL**

### **D** regate

### **TABLE OF CONTENTS**

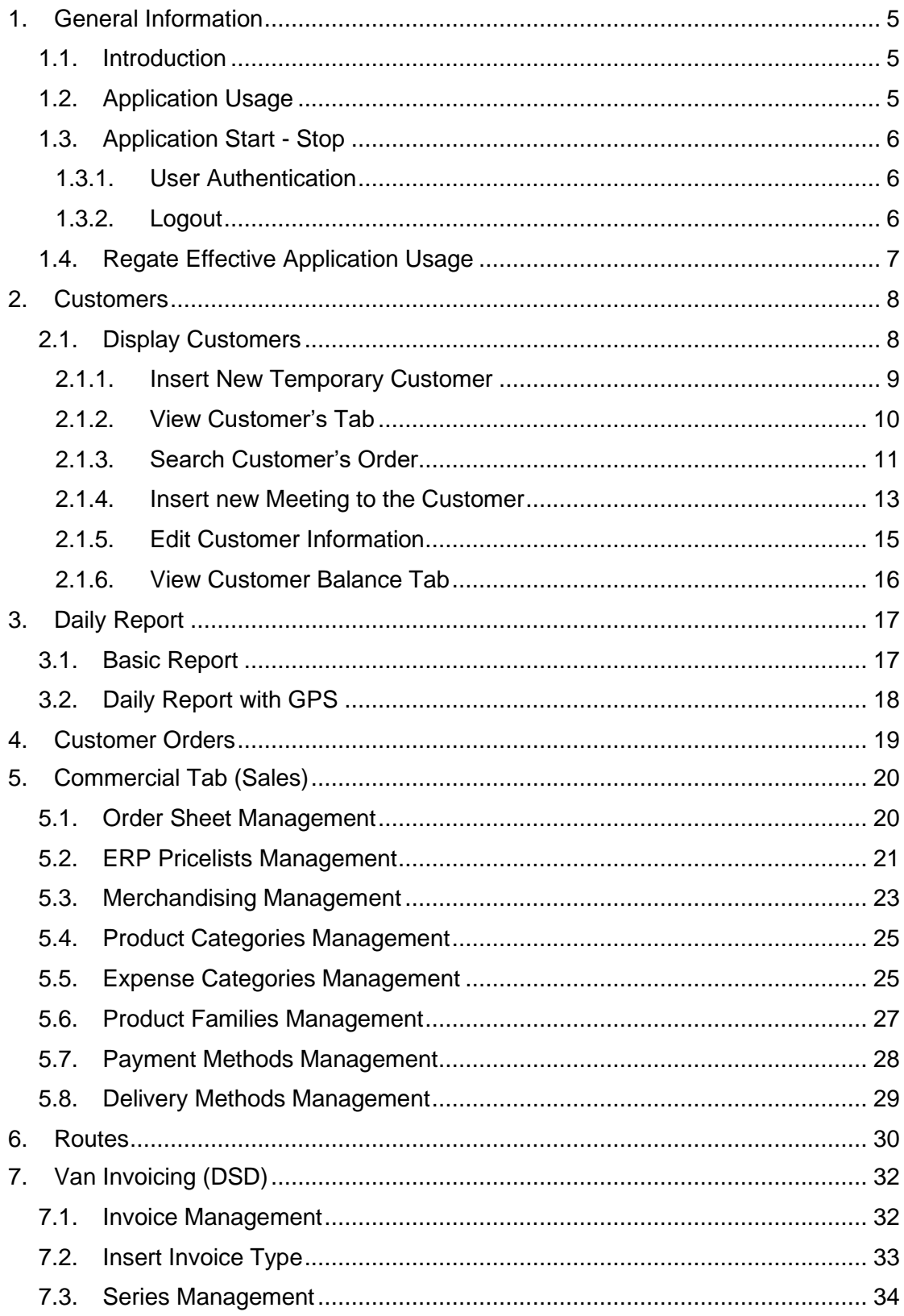

### **D** regate

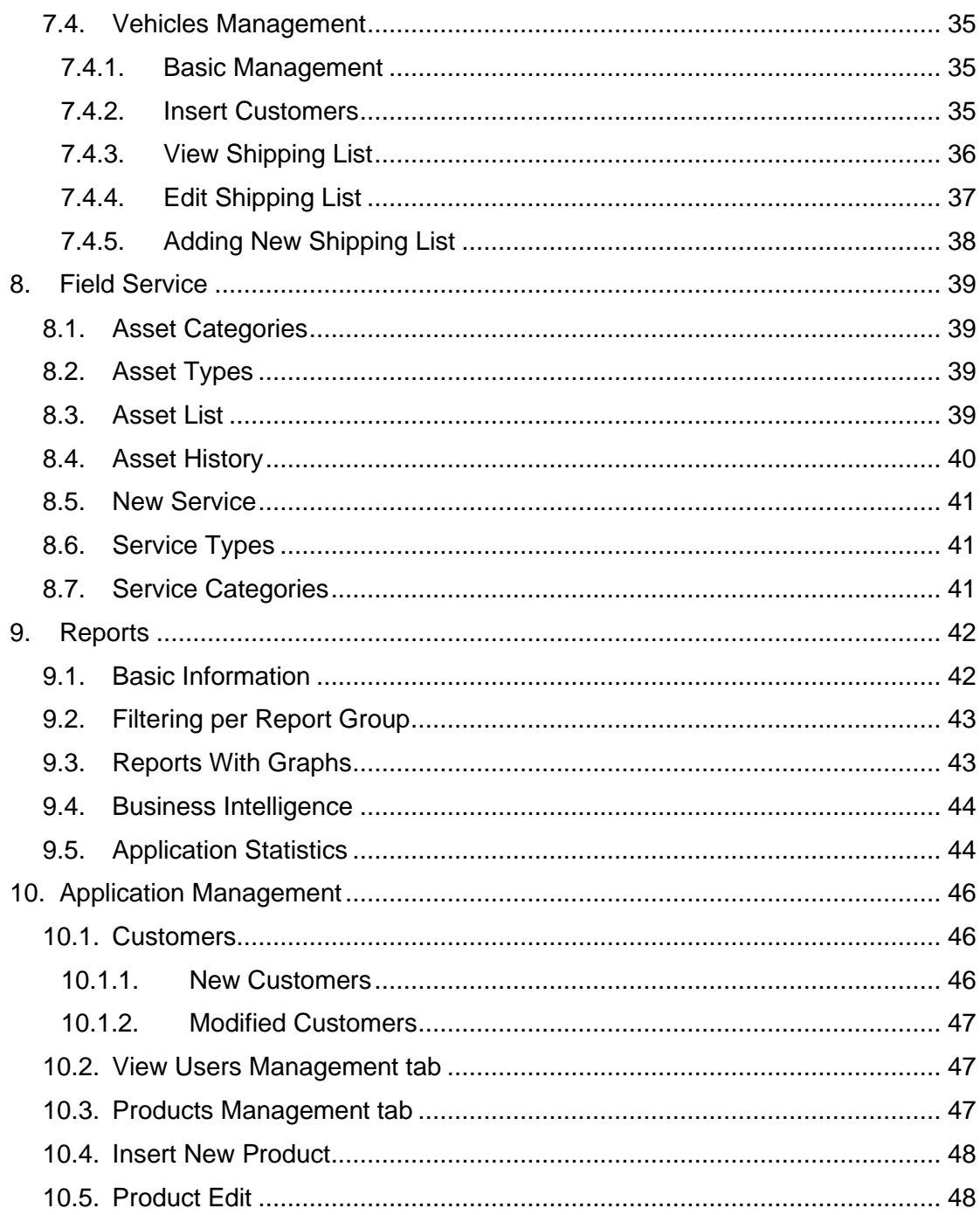

### j regate

### <span id="page-3-0"></span>**1. General Information**

#### <span id="page-3-1"></span>**1.1. Introduction**

This document refers to the instruction manual of the Regate Effective Sales Force automation and Field Service system installed and adapted to the specific requirements of your company. Regate Effective is developed to meet the functional and informational needs of the following core user groups:

- Department of Customers
- Inspectors Salesmen
- Director of Sales
- System Administrator

In Chapter 2 (Application Usage) the functionality of the application for each of the aforementioned user groups is described in detail.

#### <span id="page-3-2"></span>**1.2. Application Usage**

Access to Regate Effective can have all authorized users with direct connection to the server through the web interface of the application, including:

- Utilizing the central connection of an Internet company through the company's network from any computer company that has access to a Web Browser, such as Chrome.
- Turning on a dial-up connection, from anywhere (eg home, hotel, etc.), from any device (mobile or not) who have access to a Web Browser (e.g. Chrome).
- Activating the GPRS or 3G, from anywhere (e.g. home, hotel, etc.), from any mobile device that supports the technology GPRS / 3G and has access to a Web Browser (e.g. Chrome).
- Utilizing wireless hotspots networks (eg. at airports, hotels, tourist centers, etc.), from any mobile device that supports wi-fi technology and has access to a Web Browser (e.g. Chrome).

### **n** regate

#### <span id="page-4-0"></span>**1.3. Application Start - Stop**

#### <span id="page-4-1"></span>**1.3.1.User Authentication**

With your connection to the server application displays the following user identification window, where you are asked to enter your personal code to use the application Regate Effective:

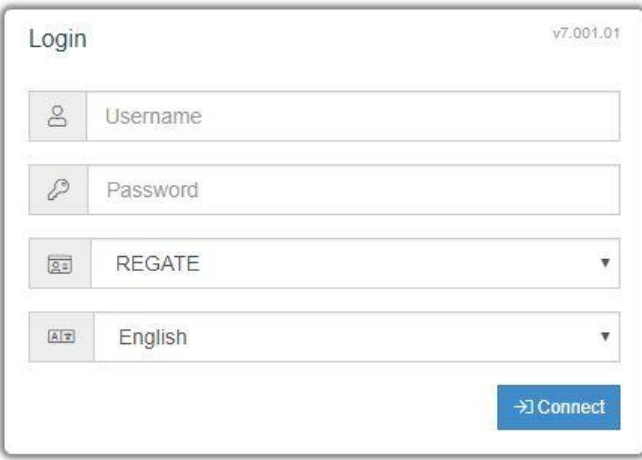

*(HINT: every time you enter the Regate Effective, click F11. This will increase the working screen in full screen. By exiting the application, press F11 again to restore the correct size).* 

After you enter these codes in the aforementioned Identification Window, the user "clicks" on Connect or presses ENTER on the keyboard to start using the application. In this case, it displays the home screen of the application, according to the personal code you just entered.

#### <span id="page-4-2"></span>**1.3.2.Logout**

In the upper-right corner of the home screen of the application Regate Effective appears the icon below:

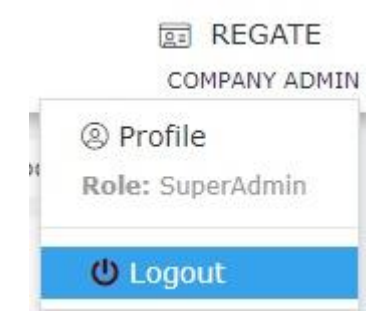

By clicking on this icon automatically crashes the application and displays the user identification window. When disconnecting, all information has been entered by the user, until that time, stored in the local application and sent to the central system in the process of synchronization.

### <span id="page-5-0"></span>**1.4. Regate Effective Application Usage**

Each user of the system, depending on the group rights, can manage the implementation and capabilities such as: o View Customer Relationship

- Customer View
- Customer Search
- Order Search
- Modify Data
- View Credit-Debit Tab
- Merchandising Management
- Program Management Visits / Sales
- Trade Policy Variables Management
- Warehouse Monitoring
- Expense Management
- Fund Management Receipts
- GPS Data Management GPS Routes
- Routes Management
- Visits Agenda Management
- Application Statistics
- User Management
- Customer Management
- Application Synchronisation

Any change of information as the Administrator may result improper operation of Regate Effective, so the system may not work as expected and it is necessary to be repaired by specialized technician.

### <span id="page-6-0"></span>**2. Customers**

#### <span id="page-6-1"></span>**2.1. Display Customers**

The user can easily see the clientele, using the following procedure:

Launch Regate Effective

User Identification

Tab Customers

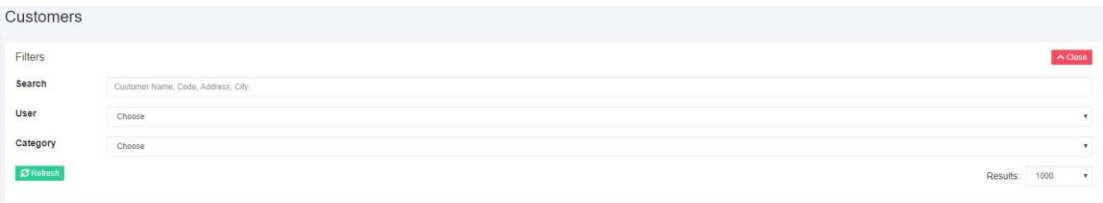

In this case, displays a search screen for the client or clients that we want to look or can do to temporarily introduce a new client as described below.

The search can be done using criteria such as:

- Part or all of the name of
- Part or all of the VAT
- Region
- Category Business (Marketing, Doctor etc.)

Complementing these elements press the button "Update".

In this case, a screen appears with the basics of the clientele of this user. Specifically, for each customer the following items appear:

- Name
- Visit
- Order
- Receipts
- Turnover This year
- Turnover last year
- Replacement
- Last Visit
- Balance
- Address
- Region
- Phone

### regate Past Year Turnover - Last Visit - $0.00 \in$  $0.00 \in 14/06/2017$

In the above screen, the user can click on the name of a customer and see the tab with basic details.

#### <span id="page-7-0"></span>**2.1.1. Insert New Temporary Customer**

Each user has the ability to insert new customers in the system. During the day, the Sales Management Department collects all the data from the new customers that have been applied by the users, checks them and approves them. The steps that must be followed by the user to insert a new customer in the system are:

- Initiate Regate Effective
- User Authentication
- Click on Customers Tab
- Click on New Customer button

In this case, the screen bellow appears:

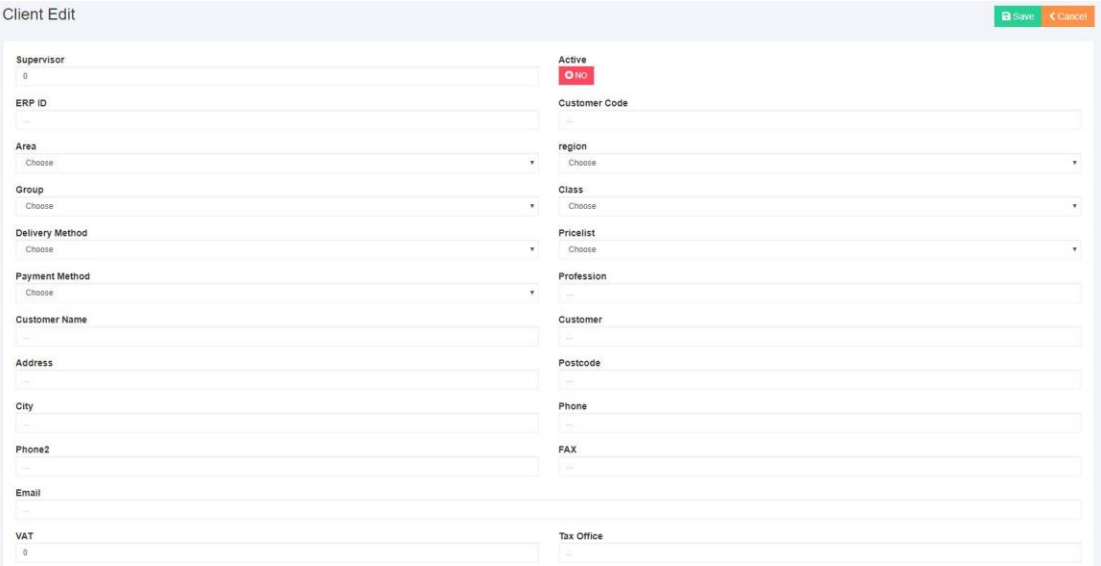

User must complete all the fields in this screen. After that, by clicking the save button in upper right position – and having completed all the fields, correctly – the customers list appears having the new customer's info added:

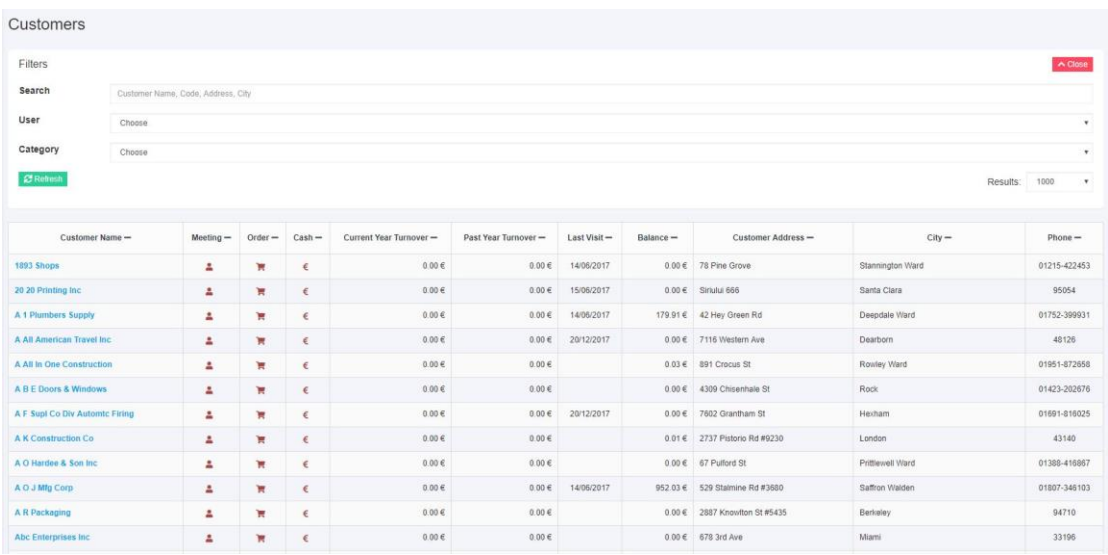

Now, the user can click on new customer's Name so that his info Tab appears , giving the user the opportunity to operate, having all the jobs being executed automatically.

In case that not all the fields are completed as needed, the system warns with the appropriate message.

#### <span id="page-8-0"></span>**2.1.2.View Customer's Tab**

The first activity that a user must do to be able to support efficiently the customer, is opening the customer's information tab. Through this tab, the user gains access in all available information according this specific customer, as well as the ability to execute fully automatically basic operations, such as Ordering, Money Collections etc.

The steps that the user must follow to view Customer's Tab in backoffice are:

- Initiate Regate Effective
- User Authentication
- Click on Customers Tab
- Complete Search criteria
- Click on REFRESH button

Based on the criteria applied by the user, a list with one or more customers appears. By Clicking on a Customer's Name, navigates to its Tab, like shown in picture below.

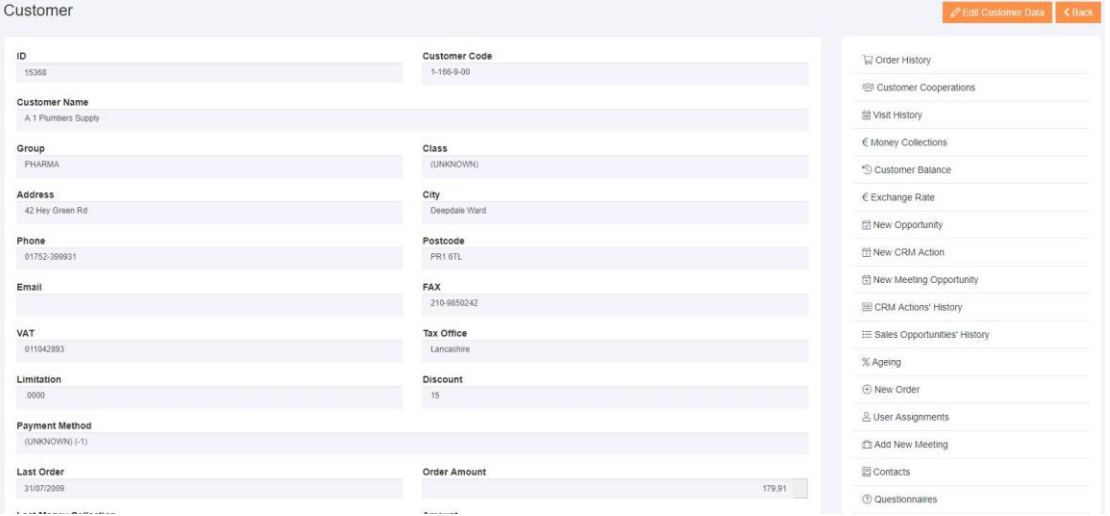

#### <span id="page-9-0"></span>**2.1.3.Search Customer's Order**

A user can search for an order of a customer, with purpose to control its current status or other information regarding the order. The steps that must be followed to search for a customer's order are:

- View Customer's Tab
- Click on 'Order History' item

By following the above operation, a list with all the orders collected on behalf of the specific customer. First appears the latest order. In that list, the user can view many information such as current order status etc.

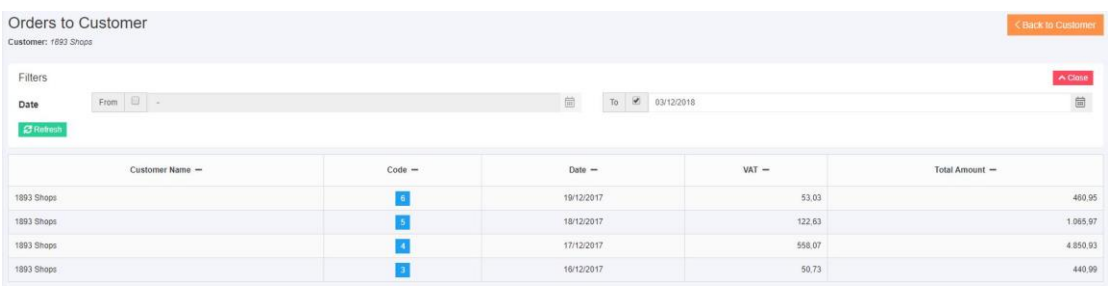

Alternatively, the user can follow the steps below:

- Initiate Regate Effective
- User Authentication
- Click on Orders Tab
- Complete the search criteria
- Click on Refresh button

Depending on the search criteria, applied by the user, a list of one or more orders of one or more customers appear. First appears the latest order. In that list, the user, can again view information such as the current status of the order etc.

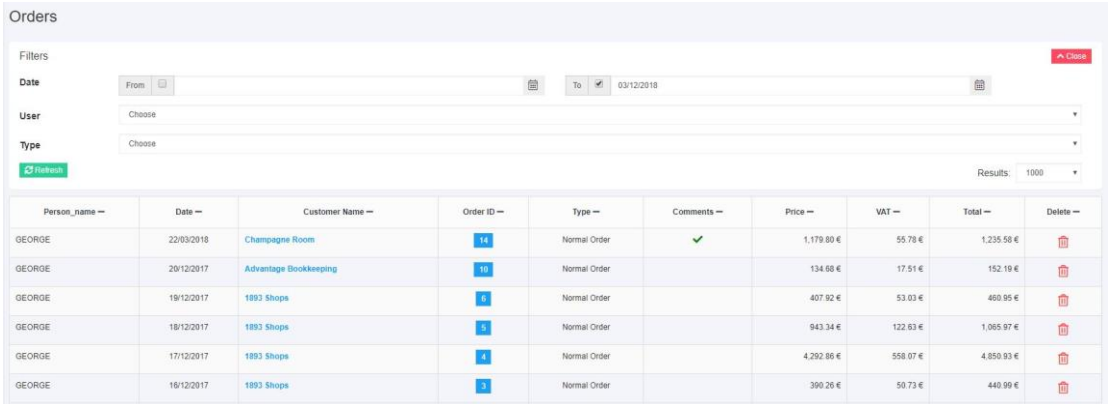

In case the user needs more information regarding a specific order, should click on the blue colored number that corresponds to the order. Then o pop-up appears displaying in detail the information of the order like below:

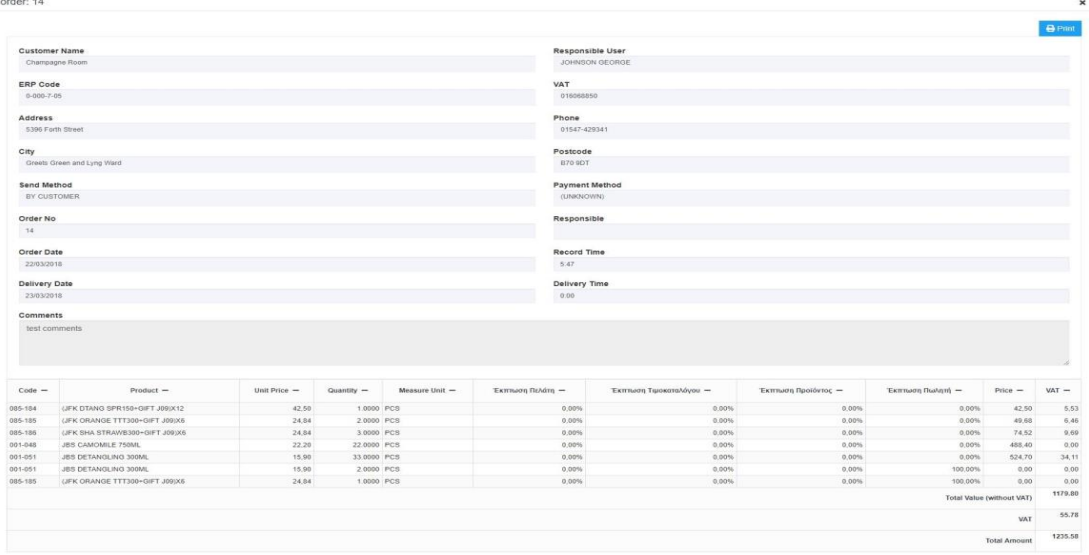

#### <span id="page-11-0"></span>**2.1.4.Insert new Meeting to the Customer**

The steps that the user must follow to insert a new meeting to the customer are:

- View Customer's Tab
- Click on Add New Meeting

By following the above operation, the below entry screen appears:

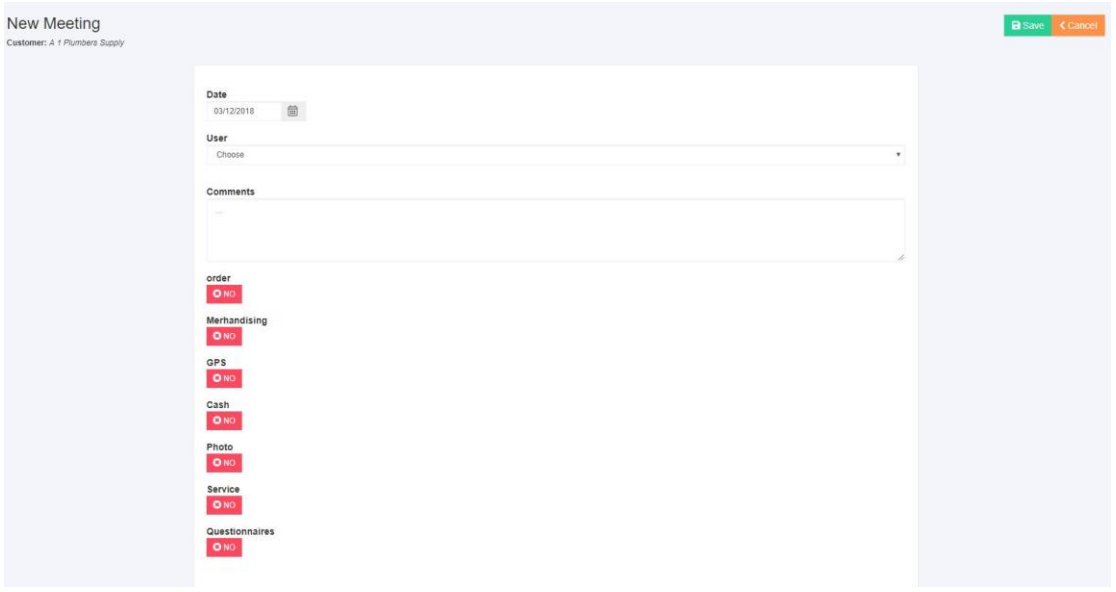

In all cases, after inserting the new meeting info (date, time, comments), the user has these opportunities:

- To go back to the customer's tab, by clicking the back button. In this case the information applied are not being saved.
- To save the new entry, by clicking the save button. After that, the daily report screen appears, where the new meeting that has been applied, is displayed:

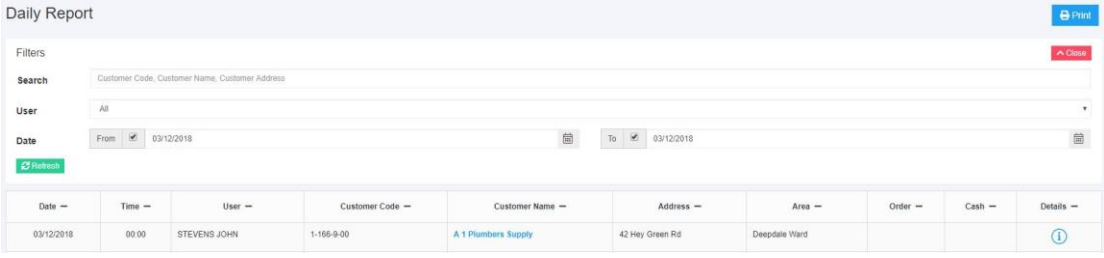

Also, by clicking "Visit History" appear aggregated scheduled meetings for each day as shown in the following screen.

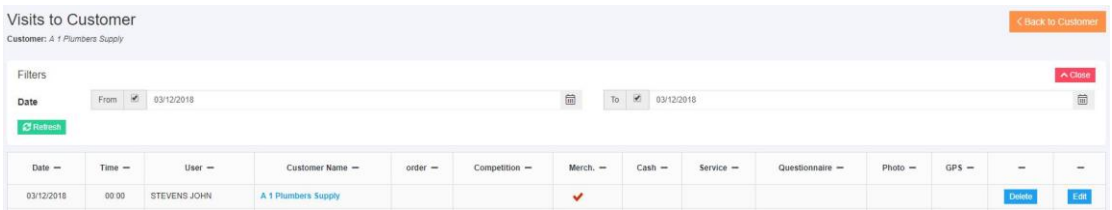

Also, in the screen, appear all the different meetings for the specific date. The visits that are scheduled and not yet fulfilled, give the user, the choice to edit or delete. In our example, we have only one customer.

#### <span id="page-13-0"></span>**2.1.5.Edit Customer Information**

The steps that a user must follow to edit customer's information are:

- View customer's Tab
- Click on Edit Customer Data

In this case, a data edit screen appears that gives the following opportunities to the user:

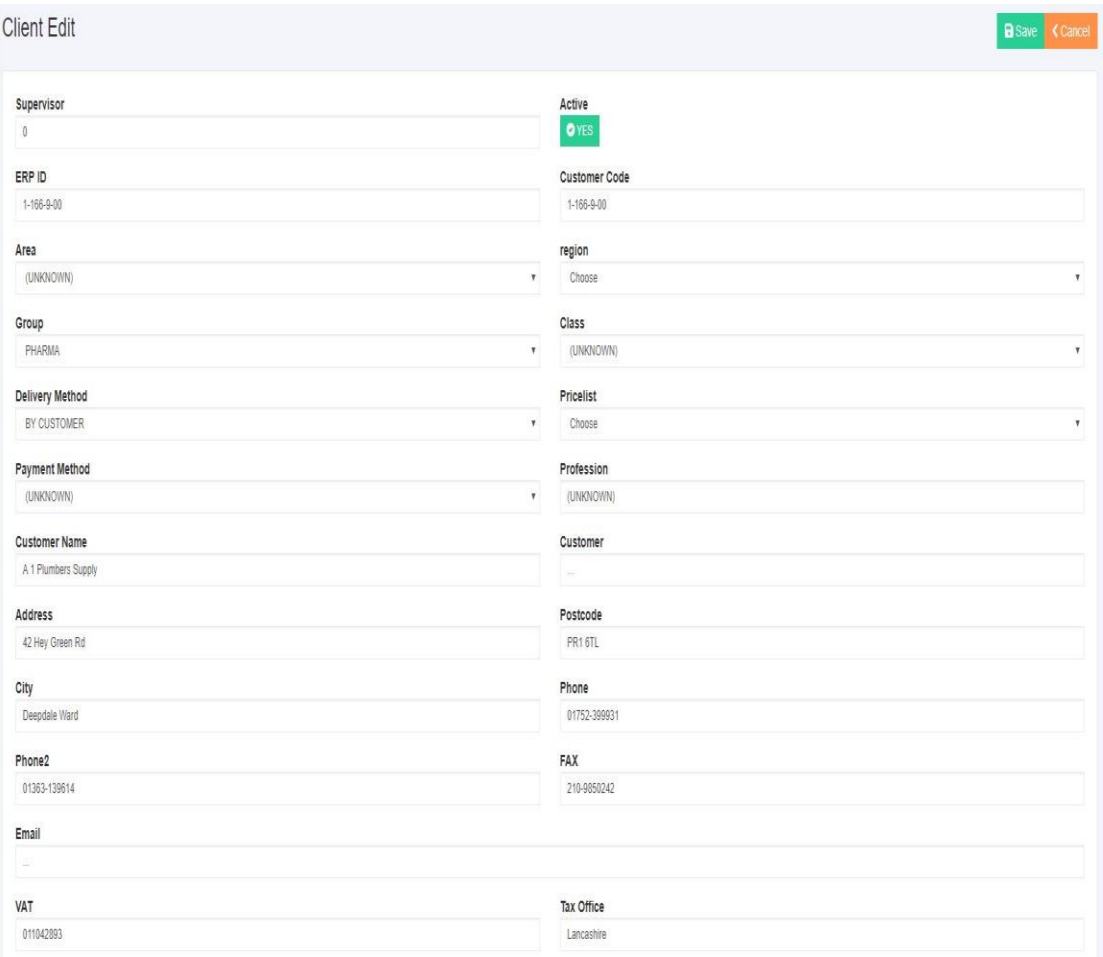

- Cancel: The system cancels every change in customer data that the user may have made until that moment, and returns to customer's tab.
- Save: The system saves the changes to the customer data, made by the user until that moment and returns to customer's tab.

#### <span id="page-14-0"></span>**2.1.6.View Customer Balance Tab**

Every user can view a consolidated report on the total outstanding balance of the customer, and the analysis of debts and payments. The steps that must been followed to achieve that are:

- View Customer's Tab
- Click on "Customer Balance" entry

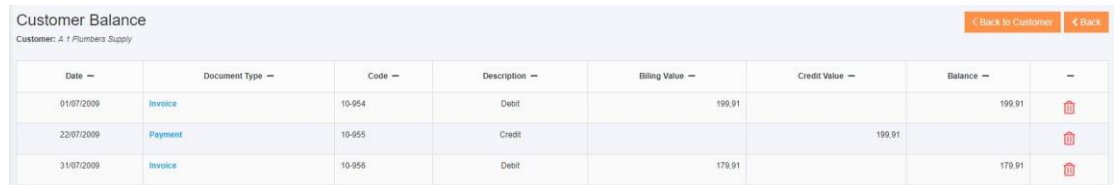

In that screen the following information appear:

- Date of the document (date of the invoice or payment)
- Type of the Document (π.χ. Invoice -Receipt, Check etc.)
- Document code
- Type of Invoice (Credit or Debit)
- Credit amount
- Debit amount
- Balance

Noted that the Credit Documents (e.g. credit notes, payments, etc.) appear with red letters. Relatively, the current balance of the customer is appears with red letters in case it is a debit and sows that payments are fewer than debits.

On the other hand, the debits (Cash, Checks etc.) appear with red letter. Relatively, the current balance of the customer appears with blue letters in case that it's debit and shows that the payments are more than the debits.

To go back to customer's tab, the user has to simply click on the back button.

### <span id="page-15-0"></span>**3. Daily Report**

#### <span id="page-15-1"></span>**3.1. Basic Report**

A Sales Manager can view the activity of the day or a period for all the sales persons, according to the visits that each one did ore will do. The steps that must be followed are:

• Click on the Daily Report Tab

By applying the criteria about the period of time, the person, or the customer, a list appears with the visits and orders that the user collected on behalf of the customer as seen below.

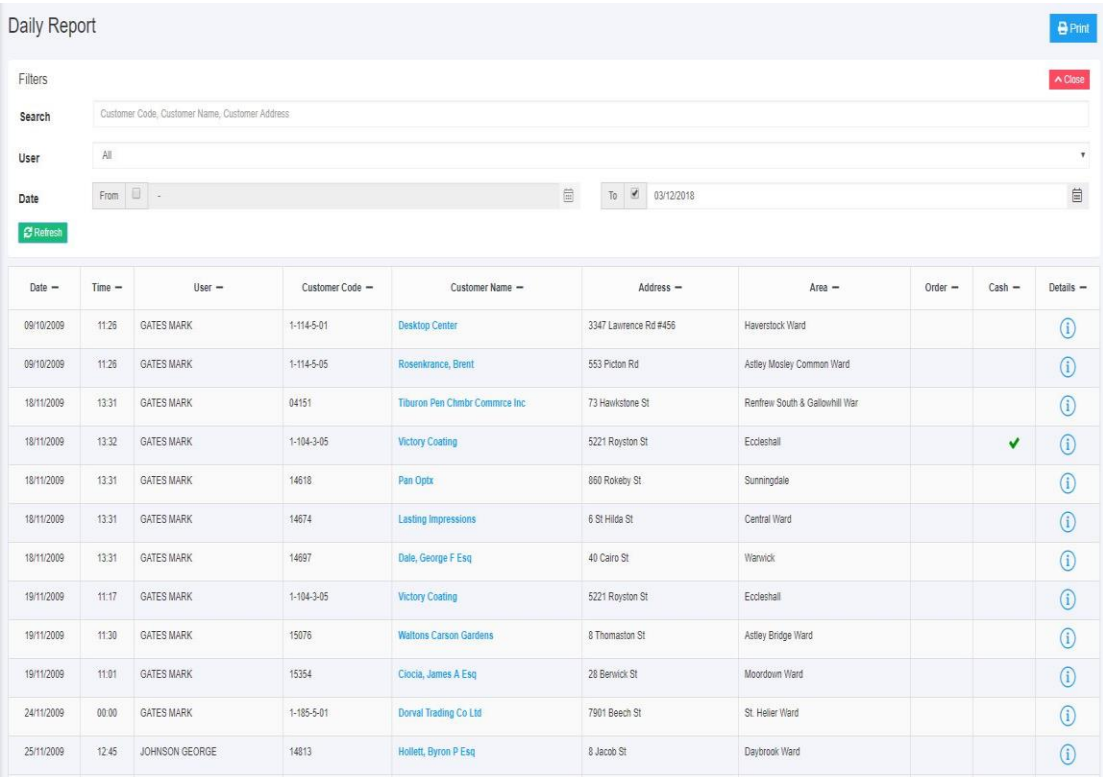

### <span id="page-16-0"></span>**3.2. Daily Report with GPS**

By clicking Daily Report and afterwards on the button that says "Daily Report (GPS)" appears the screen below.

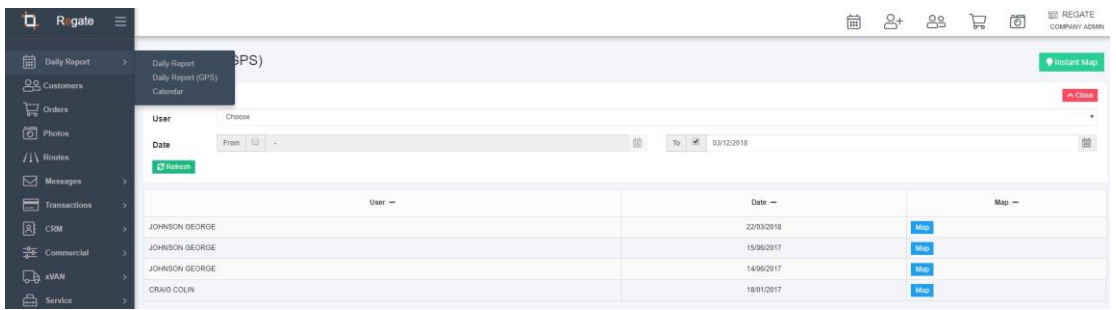

In this screen by clicking the orange button that says "GPS Chart", appears, in new window, for the specific user and date, the route on Google Maps.

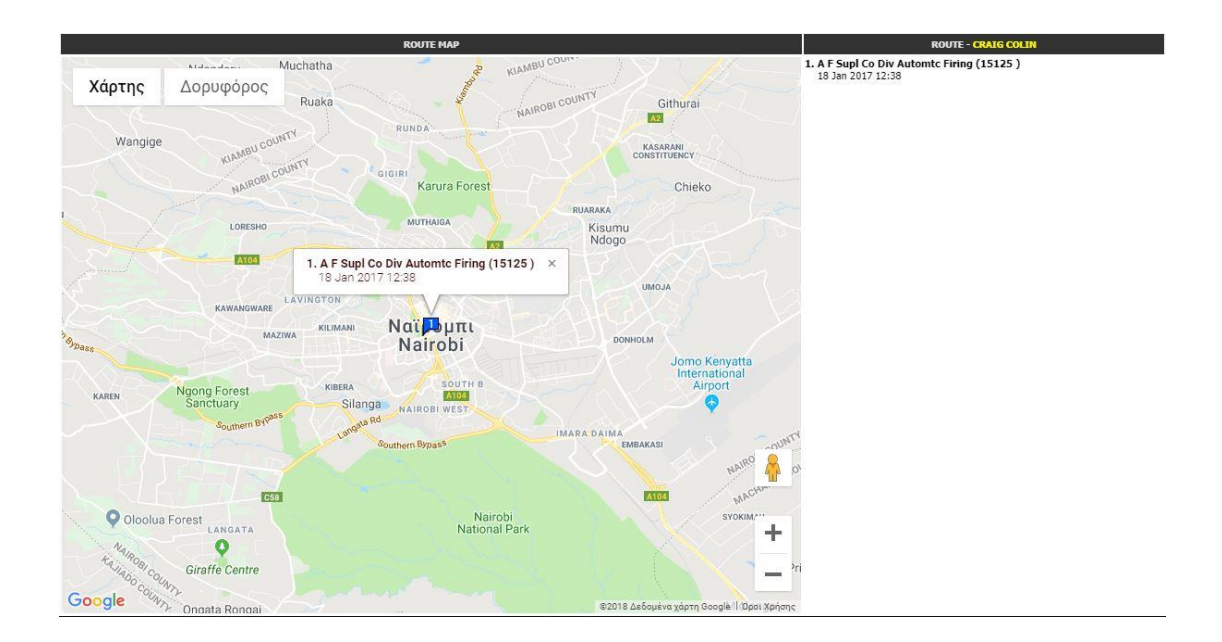

#### <span id="page-17-0"></span>**4. Customer Orders**

A user can search a group of orders for a specific time period, with purpose to control the current status, or other information according these orders. The steps that must be followed to search orders this way are:

- Click on Orders Tab
- Complete the search criteria
- Click on Refresh button

Depending on the search criteria, that the user completed, a list appears including one or more orders of one or more customers. First appears the last order. In this list, the user can view information such as comments, total price etc.

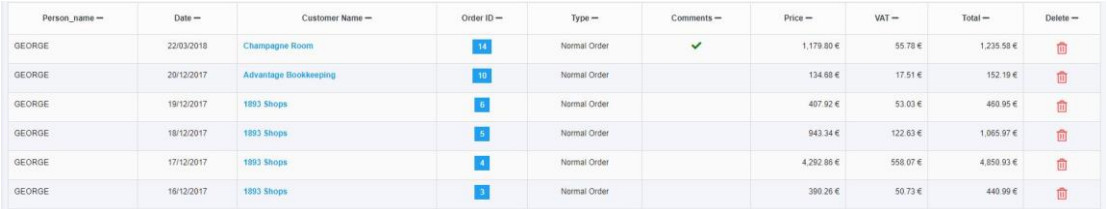

In case the user needs more information about a specific order, should click on the number with the blue background that corresponds to the order code, so that a popup appears containing detailed information about the order, like below:

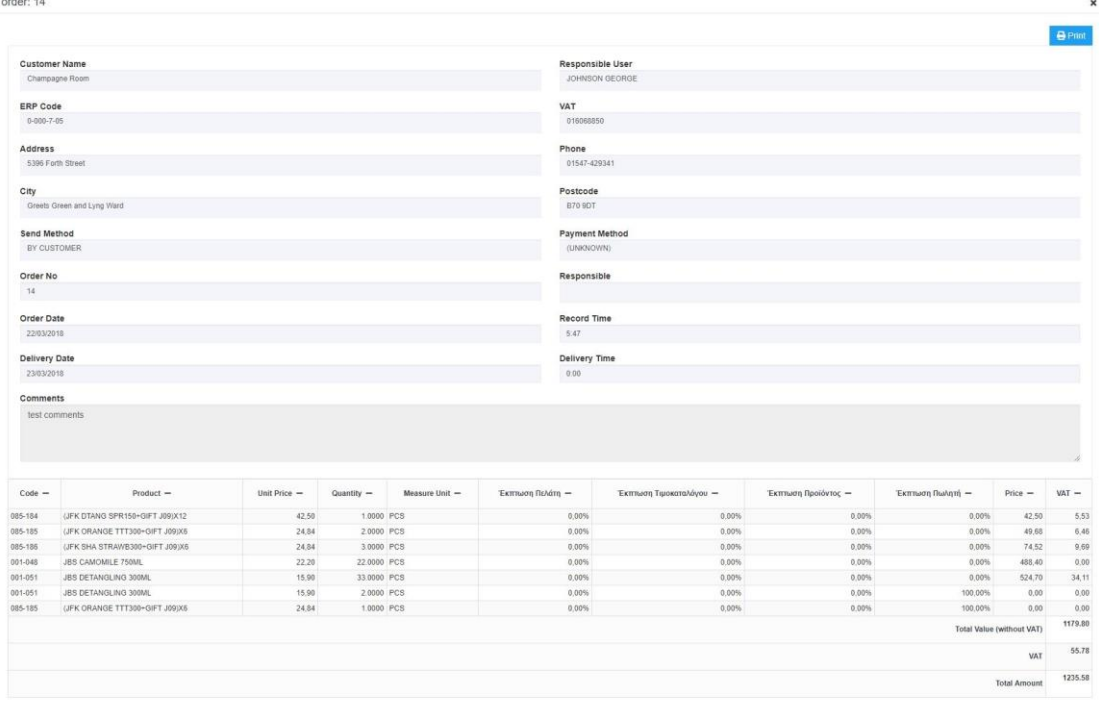

### <span id="page-18-0"></span>**5. Commercial Tab (Sales)**

#### <span id="page-18-1"></span>**5.1. Order Sheet Management**

User can manage the order sheets through the screen accessed by following this procedure:

- Click on Commercial Tab
- Click on "Order-Sheet Management" menu

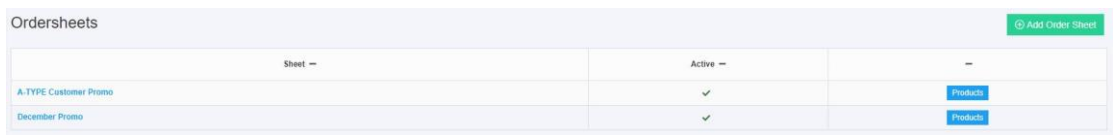

Here, the user can add a new order sheet in the list by clicking the button named: «+ Add Order Sheet».

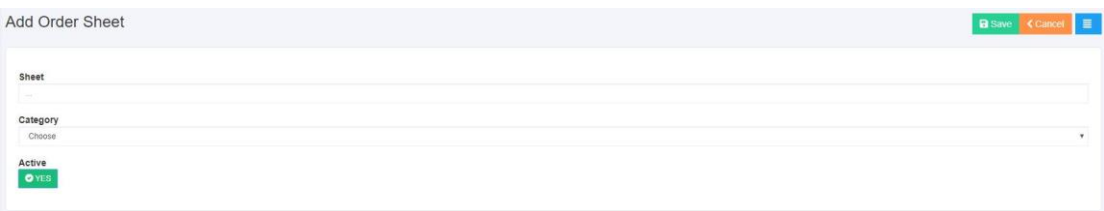

Here the user can delete an order sheet by clicking the button "Delete" at the blue button, change its name by typing the new one and by clicking on "Save" button or change it to active/ inactive by checking/ unchecking the button at the "Active" line and by clicking the "Save" button.

Note that a deletion of an order sheet that contains data is not allowed.

To manage the products that are assigned in an order sheet, the users should follow the procedure as described:

- Open Order-sheet Management (as described above)
- Click on the button named "Products" in the line that corresponds to the ordersheet

A list with the products corresponding to the current order sheet will appear.

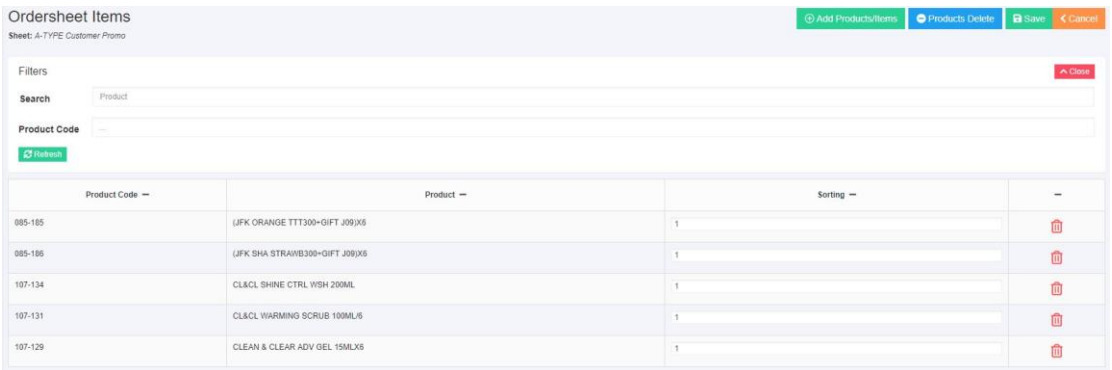

Here the user can delete a product from the order sheet by clicking the "Delete" button in the corresponding line or change the hierarchy by changing the numbers in the column "Sorting" for each product and by clicking "Save".

Also the user can add products to the Order Sheet by following this procedure:

- Add Products
- Type the name or part of the name of the product in the "Search" field or the Code or part of the product code in the field named "Product Code" and click the button "Refresh".
- A list with the products that fulfill the search criteria, appear.
- The user choses the products that wants to add in the order sheet and clicks on the "Save" button.

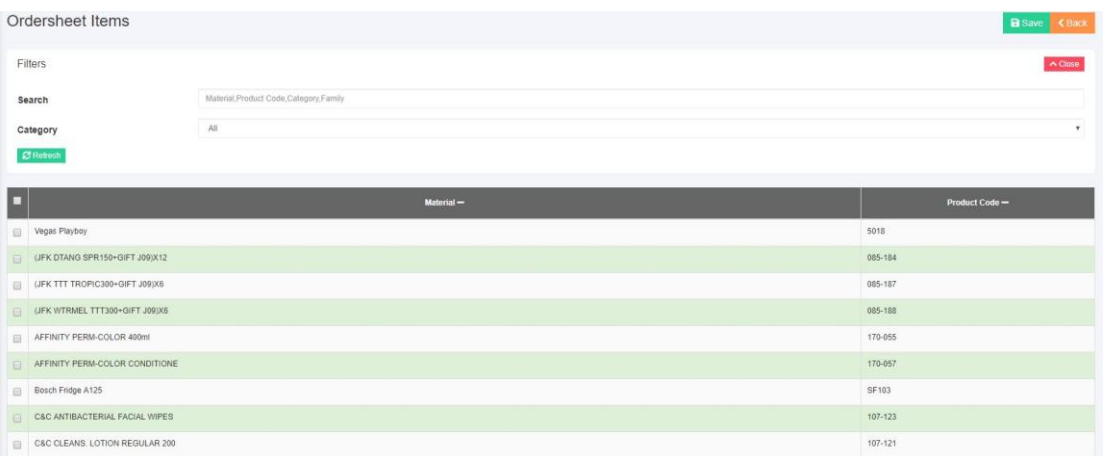

#### <span id="page-19-0"></span>**5.2. ERP Pricelists Management**

The user has the capability to browse at the main pricelist of the application, and view the final prices (regardless the client) and affect the discounts to control the products' final prices. The modifications that are being made in this tab do not affect the Order Placement of the customers (there is no change in the price).

### $\square$  regate

The steps that the user should follow to change the discounts given this way, are:

- Click on the Commercial tab
- Click on the item "Pricelist Navigation"

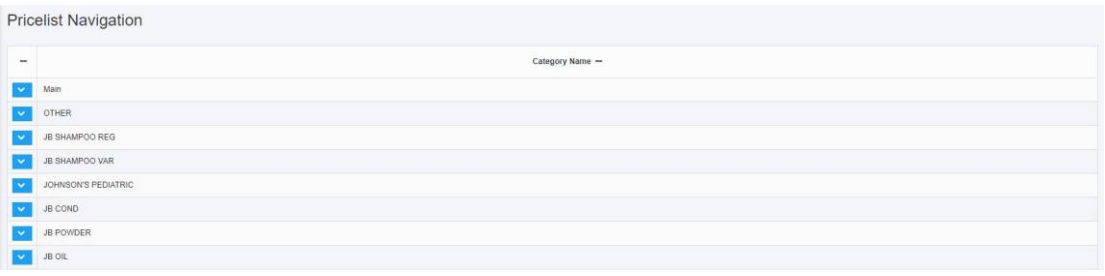

By clicking on the Warehouse under the chosen pricelist, the user can navigate through the products existing in it.

#### <span id="page-21-0"></span>**5.3. Merchandising Management**

The user can access the merchandising scenarios by following the procedure below:

- Click on Commercial tab
- Click on item "Merchandising Scenarios" under the Header "Merchandising".

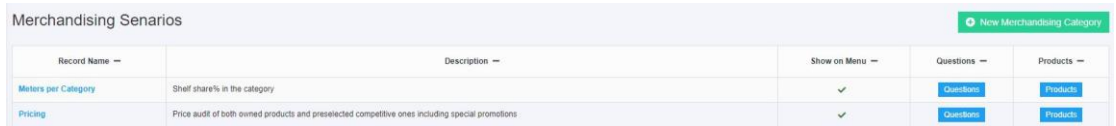

Here the user can chose the category of the products to view the products existing in it by clicking the button "Products".

In the screen that shows up, the user can view the products already existing in the list.

To add or remove a product, the user must click on the "Add Product" button to navigate to the screen below:

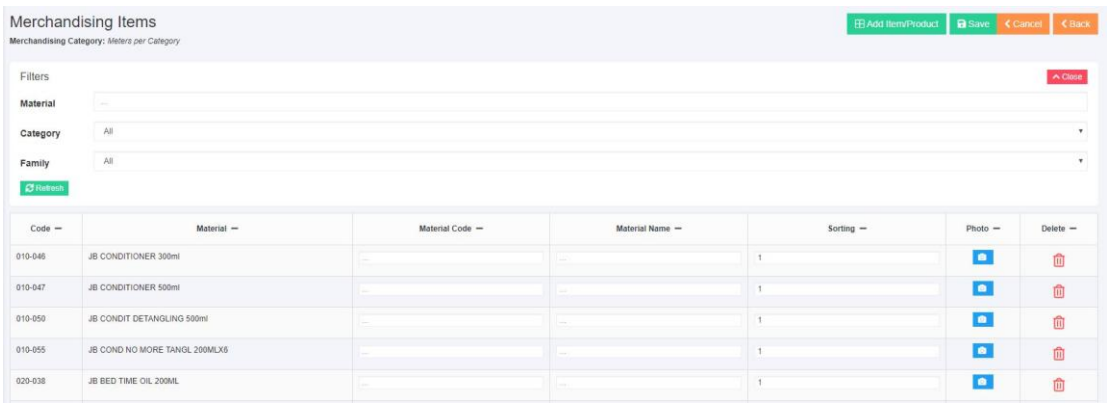

Here the user can search by name or category to add or remove products by selecting or not the products in the list. Also, the user can give an alternative name or code to the products.

Through the Logging List that mentioned above, the user has the ability to edit or add questions for Merchandising, by clicking the button Questions that exists in the column he needs to edit.

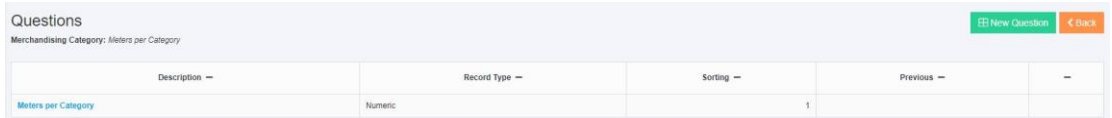

In that screen by selecting "New Question", the user can add a new question for the Merchandisers, and by selecting the underline title in column "Description" can edit the question corresponding to the specific line.

In the screen that shows up, the user gets the opportunity to change the type of the question, the sorting and the title. Also he's given the ability to delete by clicking the blue button on the top right corner where the choice "Delete" appears.

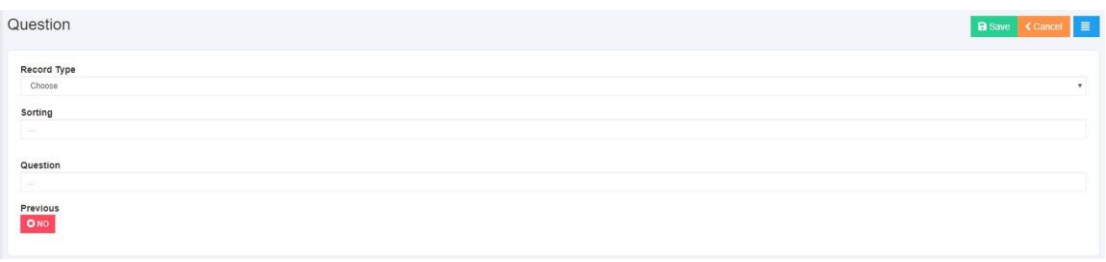

Finally, in the Scenarios List Screen, by clicking the name of the scenario that the user needs to edit, can change the name of the scenario, and check if it will show up on menu or not and click "save", or delete by clicking the blue button on the top right corner where the "Delete" option appears.

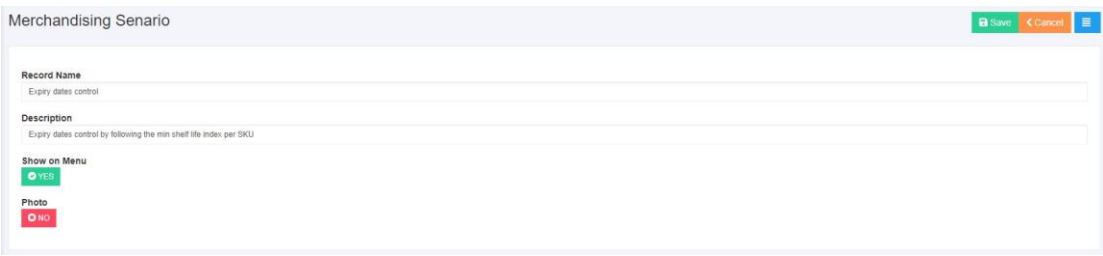

#### <span id="page-23-0"></span>**5.4. Product Categories Management**

The user can manage the categories of the products by following the procedure below:

- Click on Commercial tab
- Click on item "Product Categories".

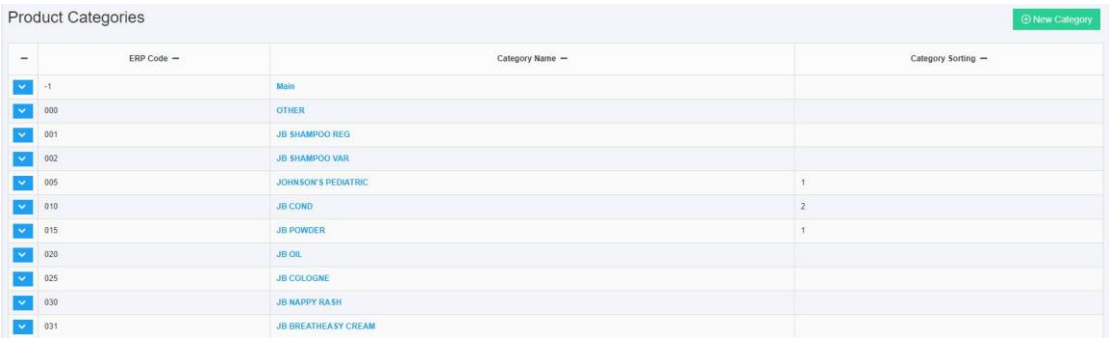

Here the user can edit a category by clicking on its name under the column ""Category Name" in the corresponding line, to navigate in the sub-categories by clicking at the arrow at the left of the category of his choice or add a new category by clicking "New Category".

During the edit or insert of a new category, the following screen appears:

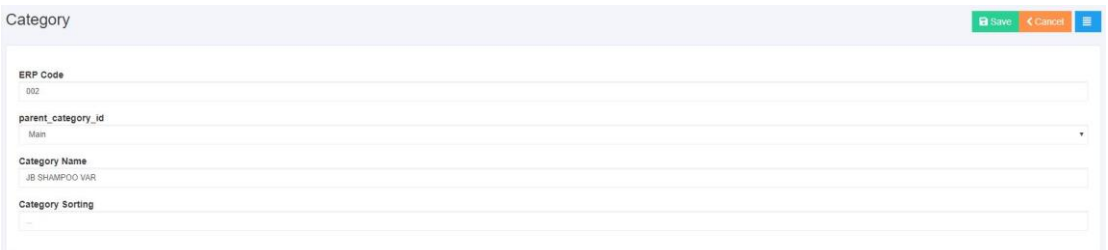

In that screen the user can add the ERP code of this category, select if the category is a sub-category of another category and which and give a name and sorting number.

To save the changes, the user, must click on the "Save" button. The user can, also, delete a category by clicking the "Delete" under the blue menu button on the top right corner

Note that deletions of a category that has sub-categories assigned are not allowed.

The Sub-Category management follows the same steps as the Category Management.

Note that the deletion of a Category or Sub-Category that has products assigned, is not permitted.

#### <span id="page-23-1"></span>**5.5. Expense Categories Management**

The user can manage the expense categories by following the procedure below:

- Click on Commercial tab
- Click on item "Expense Categories".

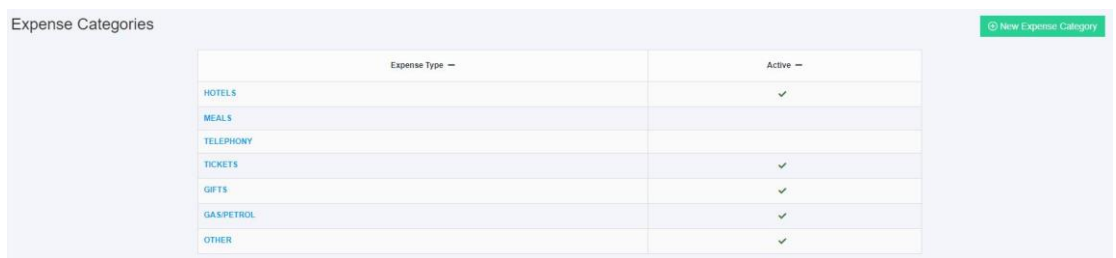

Here the user can edit a category by clicking on its name under the option "Type of Expense" on the line that corresponds to it or add a new category by clicking "+ New Expense Category".

During the edit or insert of an expense category, the user navigates to the following screen:

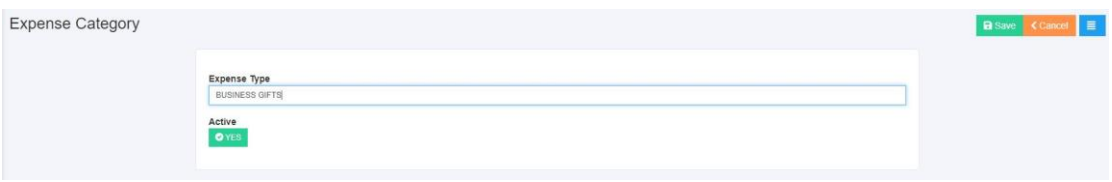

In that screen the user can insert a name for the category, at the field "Expense Type" and select if the category is active or not.

Also, the user can delete the category by clicking on "Delete" option under the blue button on the top left corner.

#### <span id="page-25-0"></span>**5.6. Product Families Management**

The user can manage the list of product families by following the procedure below:

- Click on the Commercial tab
- Click on "Product Families" item.

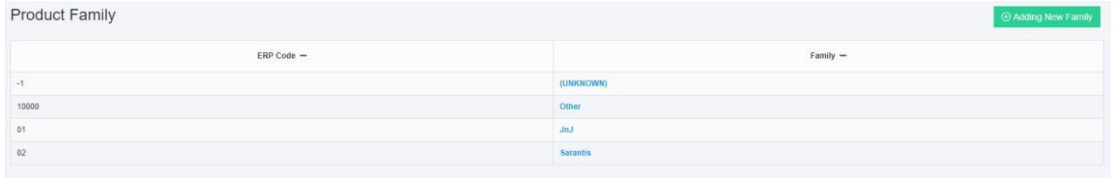

Here the user can add a new family by clicking on "Adding New Family" or edit an existing one by clicking on the name of the family of his choice.

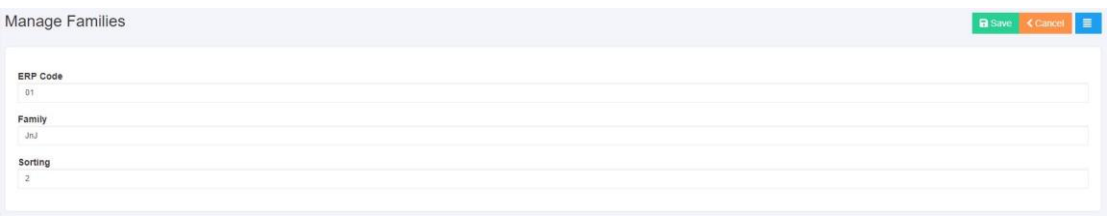

On the Insert – Edit screen of the Product Families, the user can add a name for the Family, ERP Code and the sorting of his will and click on "Save" to save the changes. Also, the user can delete a Family, by clicking on the "Delete" option under the blue button on the top right corner.

Note that deletion of a family that has products assigned is not permitted.

#### <span id="page-26-0"></span>**5.7. Payment Methods Management**

The user can manage the list of payment methods by following the procedure below:

- Click on Commercial tab
- Click on "Payment Methods" option.

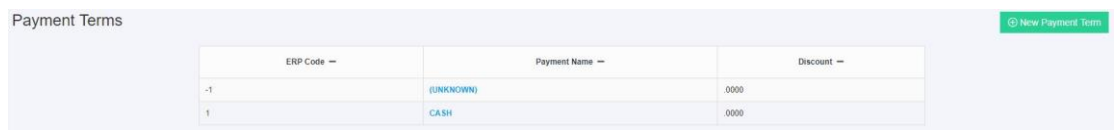

Here the user can add a new payment method by clicking on "New Payment Method" button or edit an existing one by clicking on the name of the payment method of his choice.

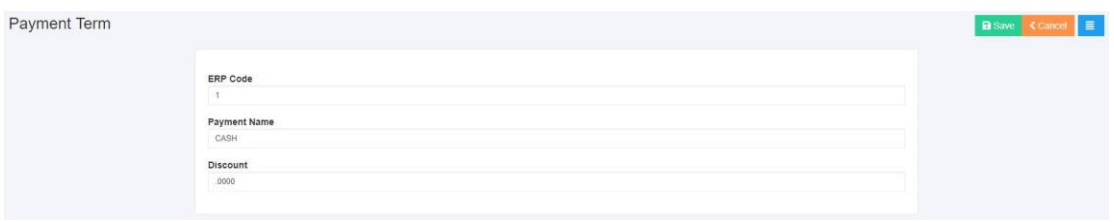

In the Insert – Edit Payment Method screen, the user adds the name, the ERP Code, the discount if his choice and hits the "Save" button to save the changes. Also the user can delete a payment type by clicking the "Delete" option under the blue button on the top right corner.

#### <span id="page-27-0"></span>**5.8. Delivery Methods Management**

The user can manage the list of delivery methods by following the procedure below:

- Click on Commercial tab
- Click on "Delivery Methods" item.

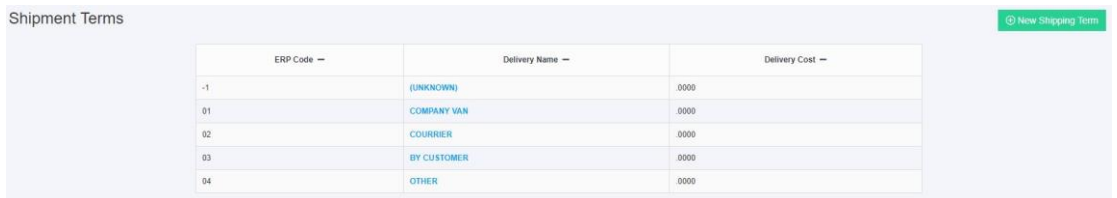

Here the user can add a new delivery method by clicking the "New Delivery Method" button or edit an existing one by clicking on its name.

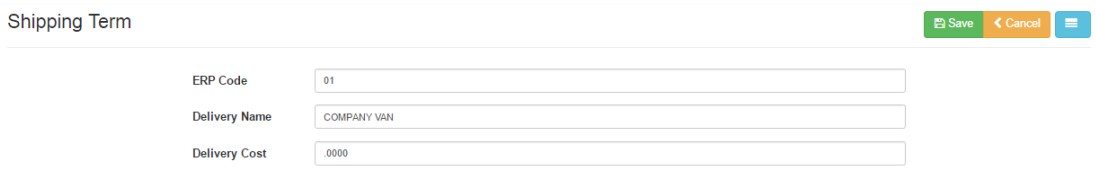

In the Insert – Edit Delivery Method screen the user adds the name, the ERP code and the delivery cost of his choice and clicks on "Save" to save the changes. Also the user can delete a delivery method by clicking on "Delete" under the blue button on the top right corner.

### <span id="page-28-0"></span>**6. Routes**

To manage the routes, the user must follow the procedure below:

• Click on Routes tab

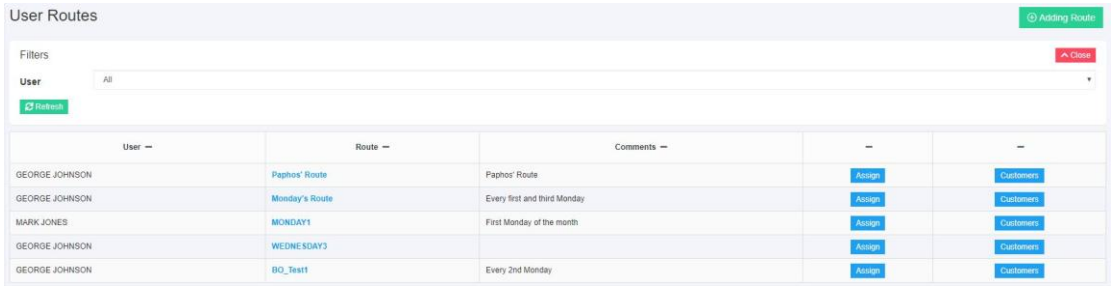

Here the user can add a new route by clicking on "Add Route".

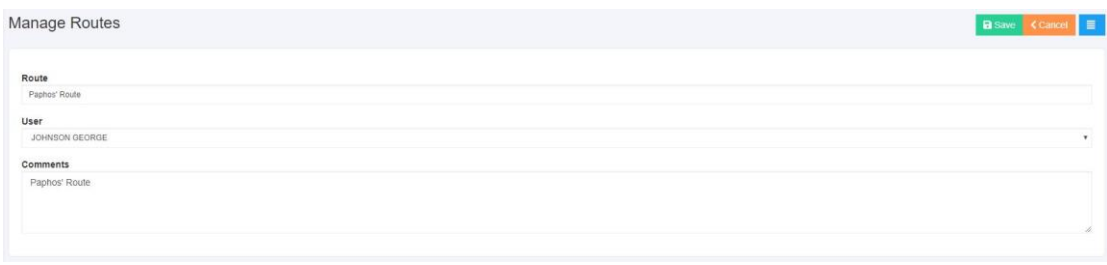

The user can change the information of an already inserted route by clicking on the name of the route on the line that corresponds. In the form that shows up, the user can change the data and click on "Save" button.

The user can also delete a route by clicking on the blue button on the top right corner and then on the option "Delete". Note that a route with assigned customers cannot be deleted.

To manage the customers of a route, the user should click on the button "Customers".

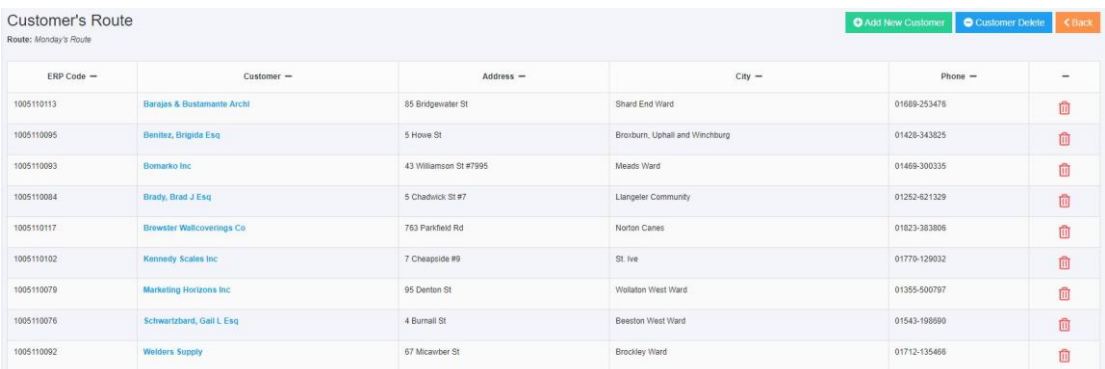

Here the user can remove a customer from the route by clicking "Delete" or remove all customers from the route by clicking "Customer Delete", or add a customer to the route by clicking "Add Customer".

By clicking "Add Customer" the user can add a customer to the route by following the procedure below:

- Type part of customer's name in the "Search" field or selecting the Group of the customer.
- Click on "Refresh" button. The list of customers corresponding to the criteria appears.
- Select the customers to insert to route and click "Save".

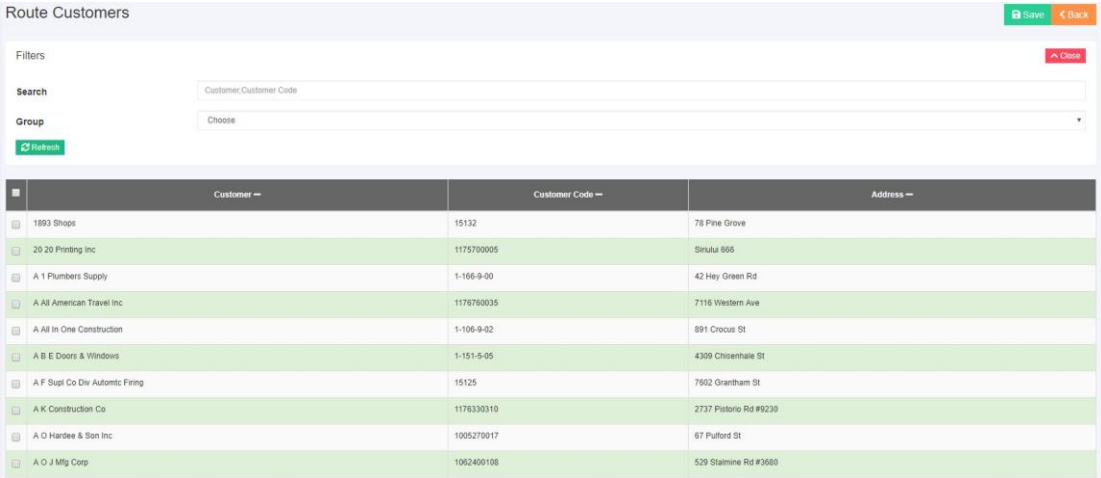

The selected customer are added to the route.

### <span id="page-30-0"></span>**7. Van Invoicing (DSD)**

#### <span id="page-30-1"></span>**7.1. Invoice Management**

The user can easily view the invoices, by following the procedure below:

- Initiate Regate Effective Application
- User Authentication
- Click on DSD Tab
- Manage Invoice Types

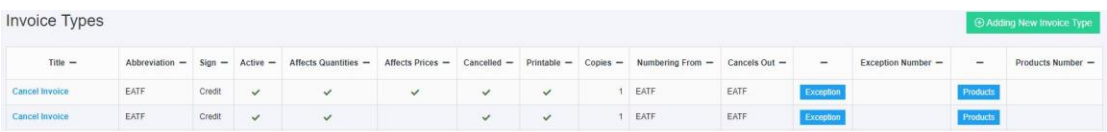

In this case, a screen appears with the invoices and their details. The user can also add a new invoice type as explained below.

In this case, a screen appears with the basic invoice information for the corresponding user. Specifically, for each customer appear the details below:

- Title
- Abbreviation
- Sign
- If Affects Quantities
- **If Affects Prices**
- If it's Cancelled
- If there is use of Offers
- If it's Printable
- Numbering From
- Cancels From

By selecting the invoice name, the user can edit it's basic information.

### **D** regate

### <span id="page-31-0"></span>**7.2. Insert Invoice Type**

To insert an invoice the user should click on the corresponding button, on the invoice management screen. The user must necessarily complete all the fields on the screen. After that, by clicking on "Save" option – given that all the fields are correctly completed – the invoices screen appears completed by the new one.

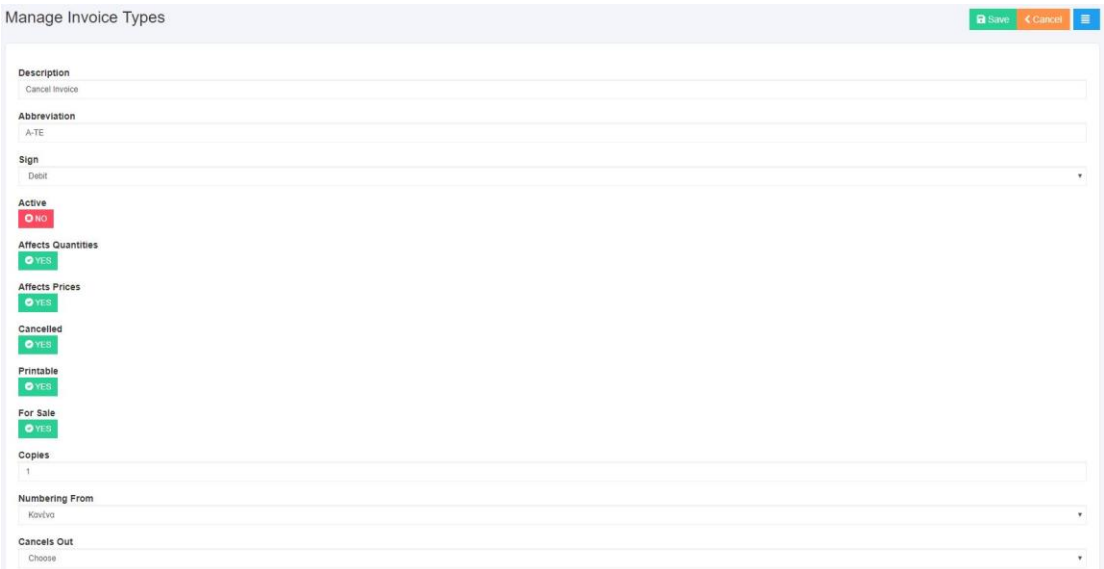

#### <span id="page-32-0"></span>**7.3. Series Management**

The user can manage the series and numbering of the invoices by accessing the proper screen through the procedure below:

- Click on DSD tab
- Click on "Manage Series" option

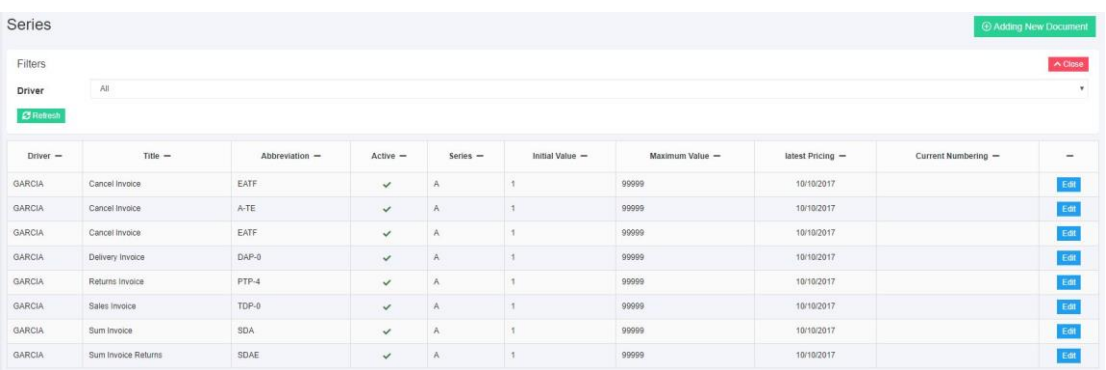

Here the user can search based on the sales person and edit the series and numbering of the invoices, as much as add a new type of invoice by selecting the proper button.

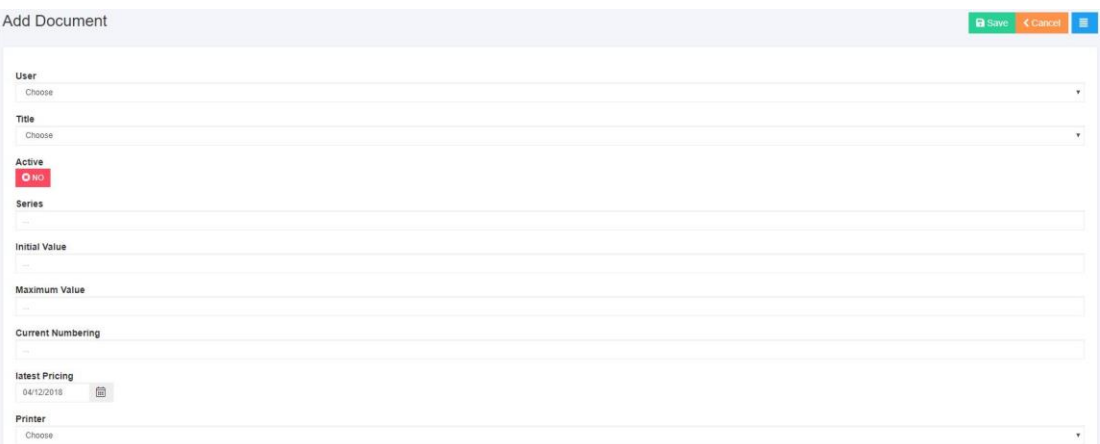

#### <span id="page-33-0"></span>**7.4. Vehicles Management**

#### <span id="page-33-1"></span>**7.4.1.Basic Management**

The user can easily view his vehicles, by following the procedure below:

- Initiate Regate Effective Application
- User Authentication
- DSD tab
- Vehicles Manager

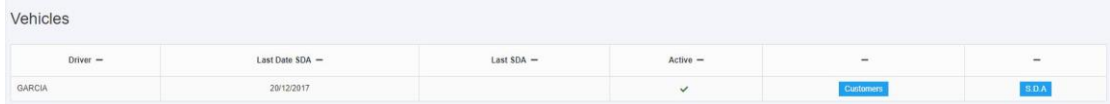

On the screen the user can view and add customers per driver as much as administrate their Shipping List.

#### <span id="page-33-2"></span>**7.4.2.Insert Customers**

The user by searching through the available filters and by selecting the customers of his choice can connect them to vehicle, so to the place that the vehicle supports.

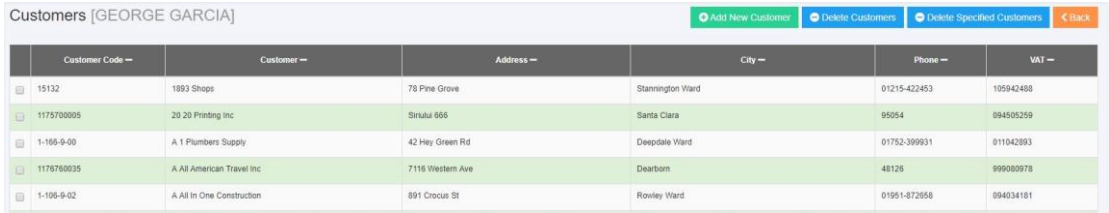

#### <span id="page-34-0"></span>**7.4.3.View Shipping List**

In the screen that appears, by selecting Shipping List on the line of the vehicle, in Vehicles Section, the user can view the Shipping List for the specific vehicle.

These information are shown:

- Load Number
- Product Quantity
- Date

Also, the ability for the user to edit or delete a Shipping List is available.

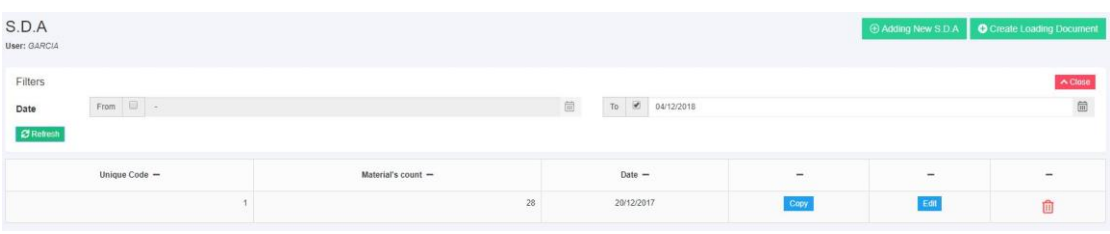

### $\square$  regate

### <span id="page-35-0"></span>**7.4.4. Edit Shipping List**

By clicking on the Shipping List a screen appears to the user, that displays the selected products for the specific Shipping List. The user can add or delete and change to the quantity as much as the previous quantity per product.

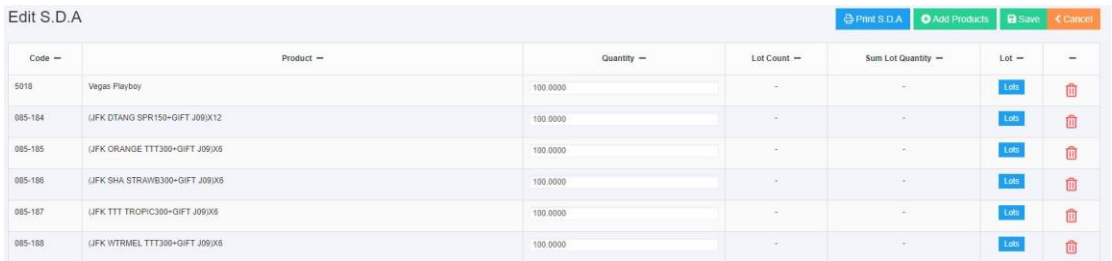

Also the ability to print the selected S.D.A. is given by clicking on "Print" option.

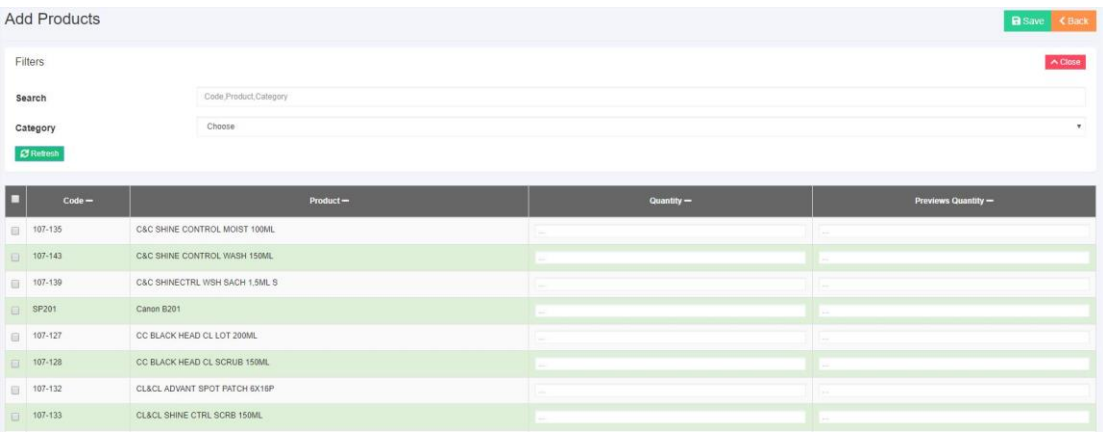

### <span id="page-36-0"></span>**7.4.5.Adding New Shipping List**

To create a new Shipping List the user needs to click on the corresponding button and the following popup will show up:

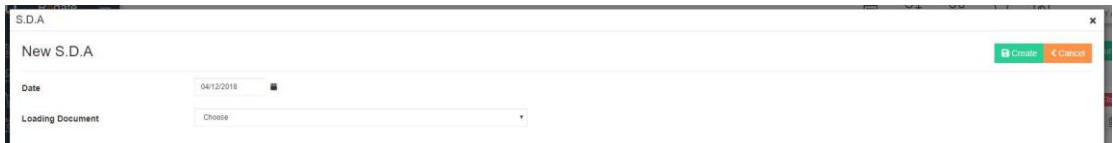

Here the user should select the Date for the new S.D.A.

By clicking on " Adding New S.D.A." the edit screen that we came across before appears and the user can add products and edit the information as needed.

Select "Save" to finalize the changes.

#### <span id="page-37-0"></span>**8. Field Service**

The user can through the back-office, control the technicians that are out on the field, to follow their jobs, the Assets they manage and their action.

#### <span id="page-37-1"></span>**8.1. Asset Categories**

In the Service Menu, the user can add, edit and remove Asset Categories.

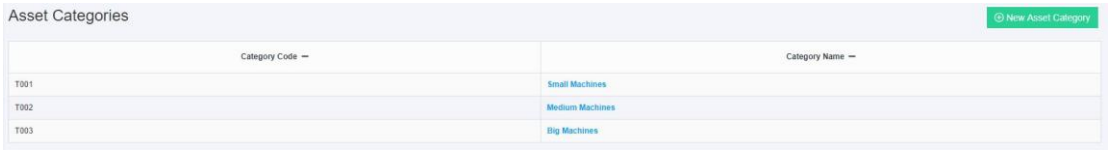

The user must select "Add Asset Category", complete the fields that appear in the form and click on "Save" to complete the Submission.

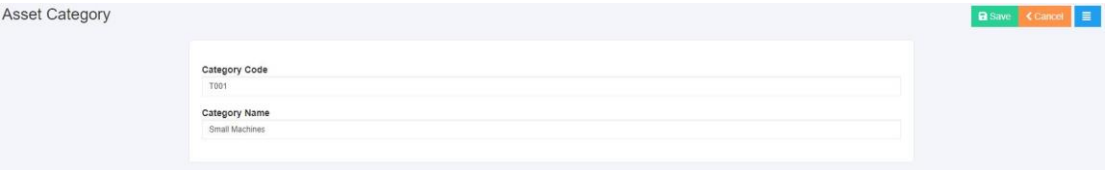

#### <span id="page-37-2"></span>**8.2. Asset Types**

Through the Service menu, the user can add, edit and remove Asset Types.

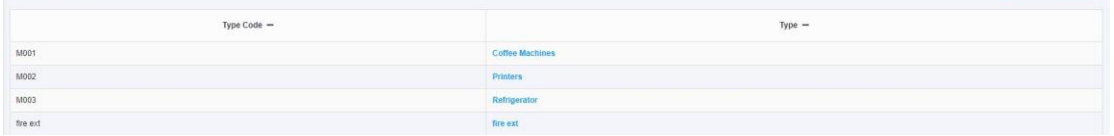

The user must click on "Add Asset Type", complete the fields that appear on the form and click "Save" to complete the Submission.

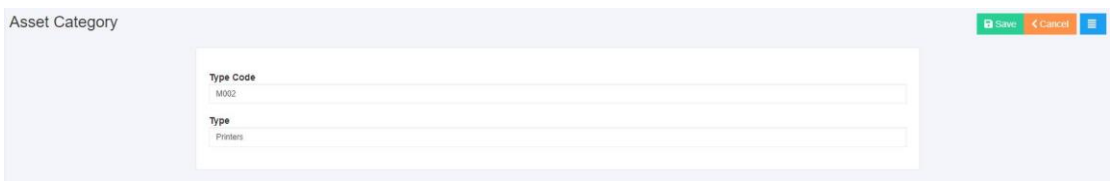

### <span id="page-37-3"></span>**8.3. Asset List**

By choosing "Asset List", a list of the assets that exist in the program appears.

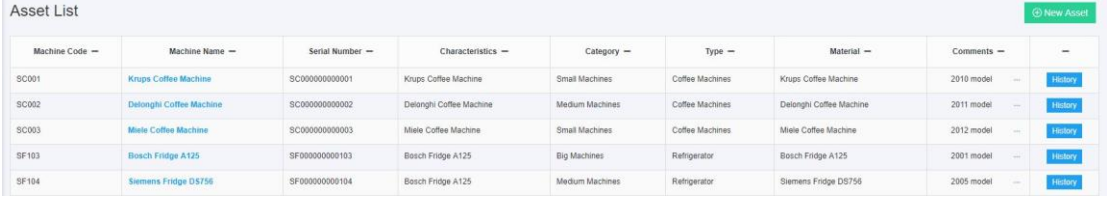

The user can add a new asset by clicking on the button New Asset, as much as edit an existing one, by clicking on its name.

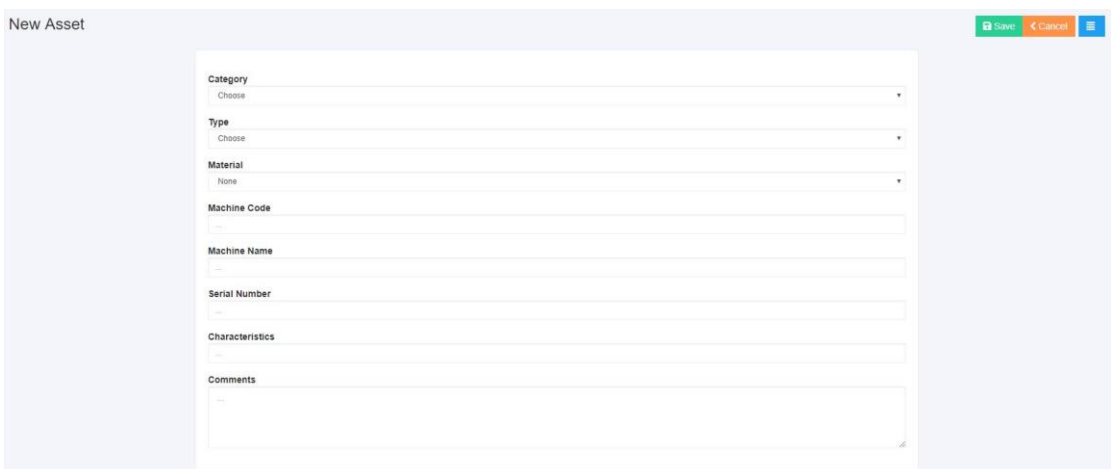

After the asset is added or it's info are changed, the user must click on "Save" button to save his changes.

#### <span id="page-38-0"></span>**8.4. Asset History**

On this screen, the user can search the history of an asset based on the customer, the asset, the dates from and to, and the category and type of asset.

After that a list appears with results that are relevant to the previous search.

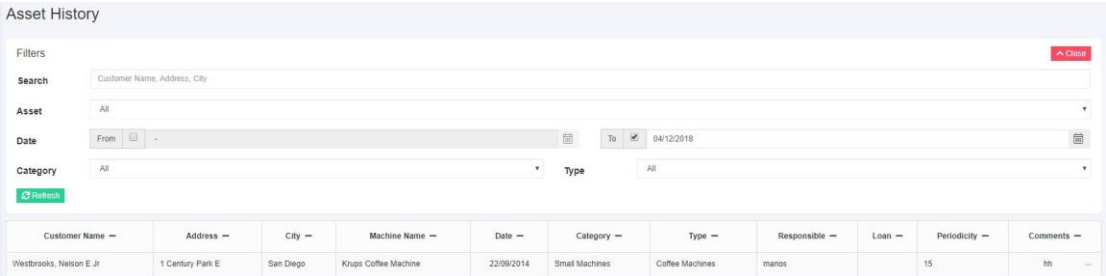

### <span id="page-39-0"></span>**8.5. New Service**

The user is given the opportunity to add a new service by clicking on "New Service".

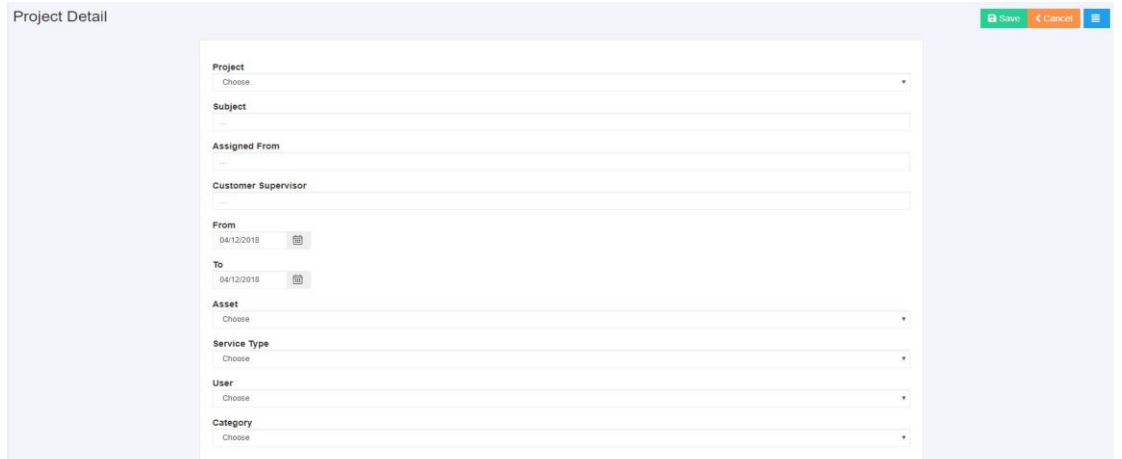

After completing the necessary fields, the user should save the changes by clicking on the "Save" button.

#### <span id="page-39-1"></span>**8.6. Service Types**

Through the Service menu, the user can add, edit or delete a service type. Service Types

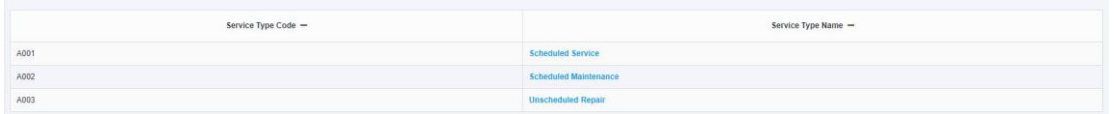

The user should click on "New Service Type", complete the necessary fields and click "Save".

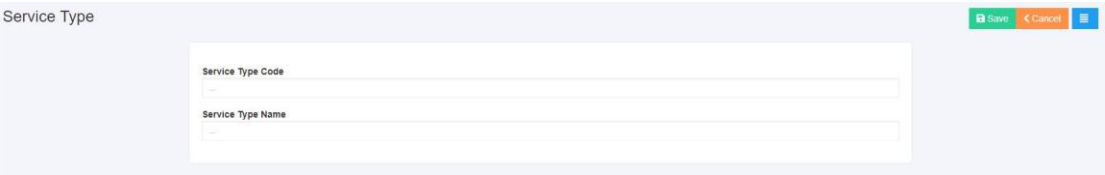

#### <span id="page-39-2"></span>**8.7. Service Categories**

Through the service menu, the user can add, edit, and remove service categories.

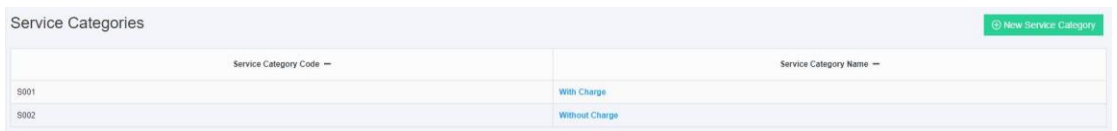

The user should click on "New Service Category", complete the necessary fields and click save to complete the submission.

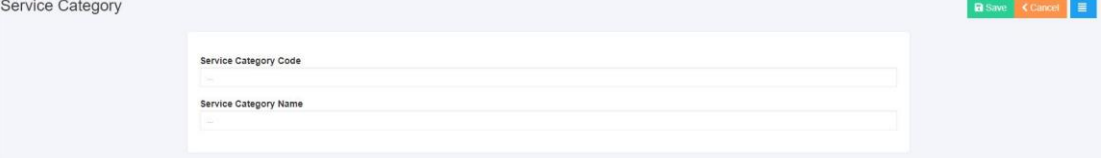

### <span id="page-40-0"></span>**9. Reports**

#### <span id="page-40-1"></span>**9.1. Basic Information**

To view the reports, the user must follow the procedure below:

- Initiate Regate Effective application
- User Authentication
- Click on Reports tab
- Click on the option that is needed [e.g. Reports]

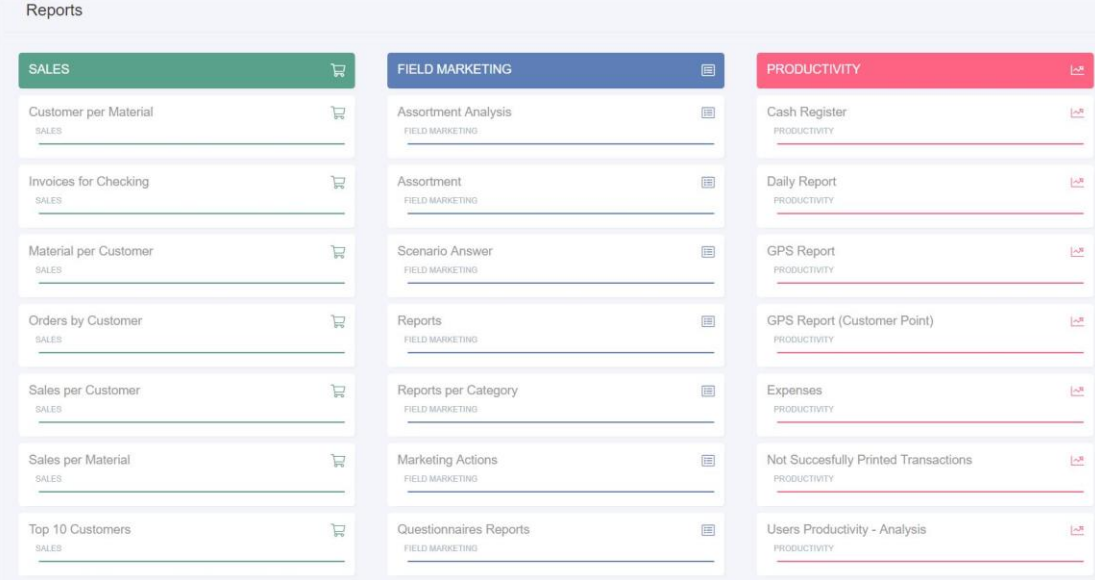

Here the user selects the report that he needs and on the screen that shows up, completes the report criteria and clicks on "refresh" button.

The view of the reports below is available:

- ➢ Customer Sales
- ➢ Product Sales
- ➢ Customers per product
- ➢ Cash Register
- ➢ Orders
- ➢ Daily Report
- ➢ GPS Report

### $\square$  regate

#### <span id="page-41-0"></span>**9.2. Filtering per Report Group**

In reports screen, the user can chose between filters to adjust the results as needed at the time.

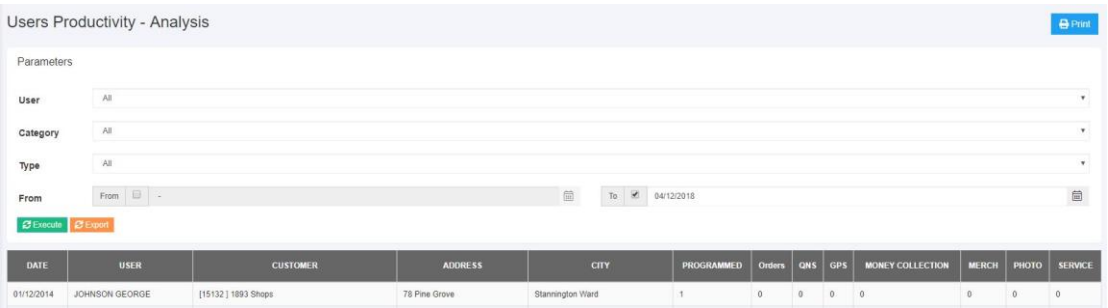

### <span id="page-41-1"></span>**9.3. Reports With Graphs**

In reports tab, the user can visually analyze his reports, by presenting the results into graphs.

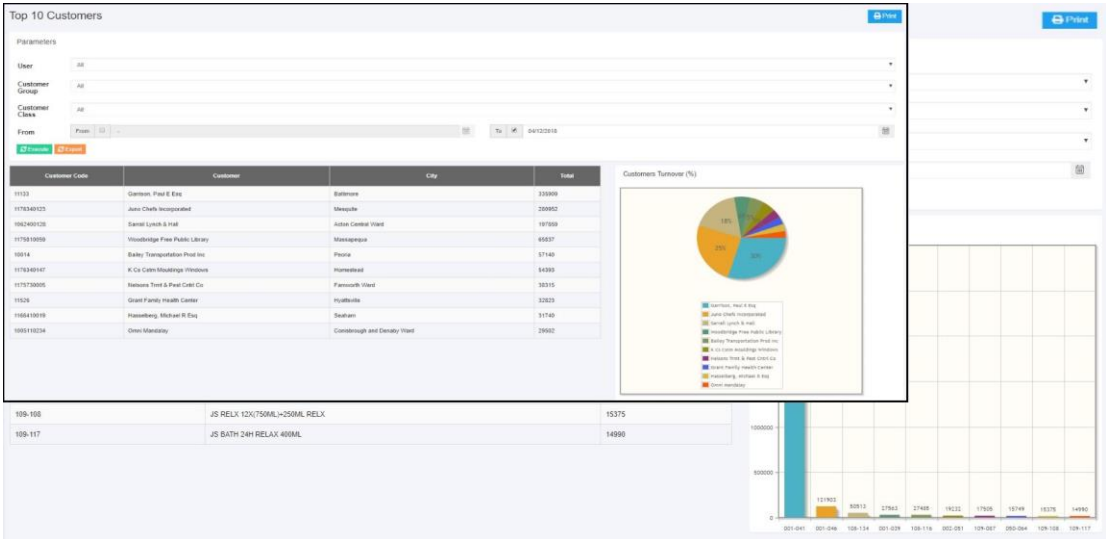

#### <span id="page-42-0"></span>**9.4. Business Intelligence**

These scenarios are available:

- Connecting Regate Effective with Business Intelligence Systems to create cubes, reports and exports to XLS
- Connecting with PowerQuery and PowerPivot to BI Analytics through Microsoft Excel.

Please address to the company for more information on the matter.

#### <span id="page-42-1"></span>**9.5. Application Statistics**

A System Administrator can view statistic information regarding data synchronization between field persons' devices the central computer and ERP database. The required steps are:

- Click on Reports tab
- Select type of statistic under "Statistics" Header

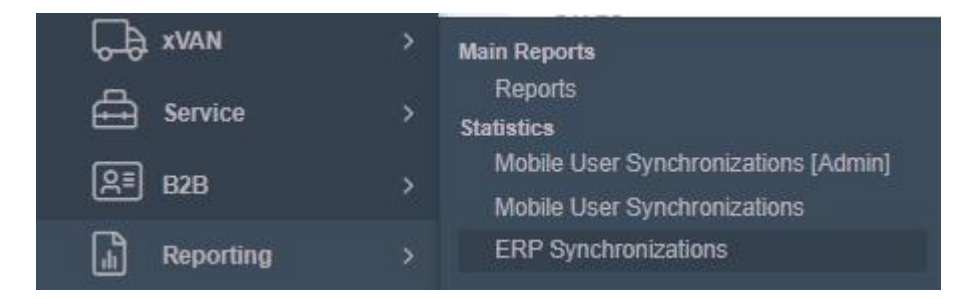

**Mobile User Synchronizations**. In that specific list, show up the mobile users and their synchronizations , dates, times etc. As showed in the screen below:

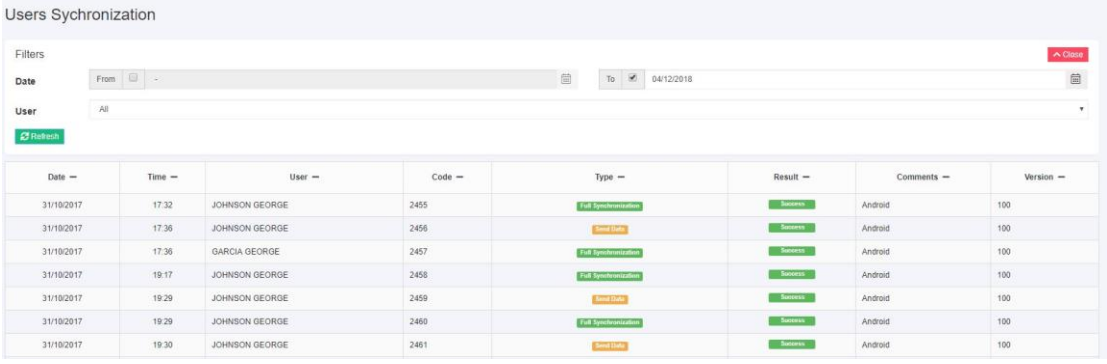

**ERP Synchronizations**: It is used mostly by the client to view the status of the daily synchronization with the ERP System. If the "Category" column shows "Success" and there are at least 3 lines per day, when the Actual\_ID is rising (except the Weekend when the client might not issue invoices), then the system works as it should.

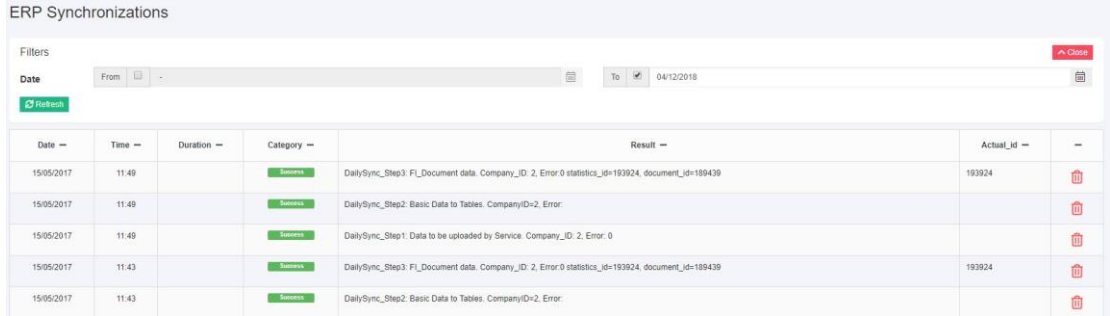

### <span id="page-44-0"></span>**10.Application Management**

A System Administrator can manage Mobile Users' and Products' information, the Daily Synchronization, and manage remotely the server. The required steps are:

• Click on Management tab

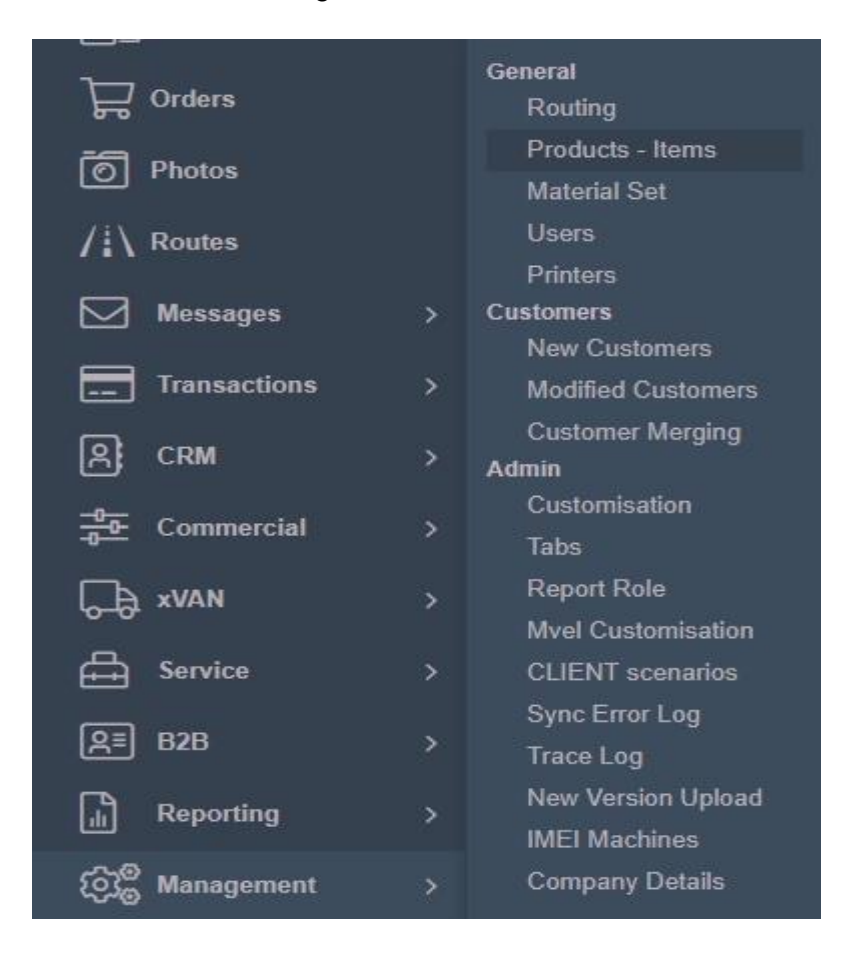

#### <span id="page-44-1"></span>**10.1. Customers**

#### <span id="page-44-2"></span>**10.1.1. New Customers**

In this screen new customers show up. The user can accept the new entries by clicking "Save:, after optionally setting an ERP Code to each customer at the corresponding field.

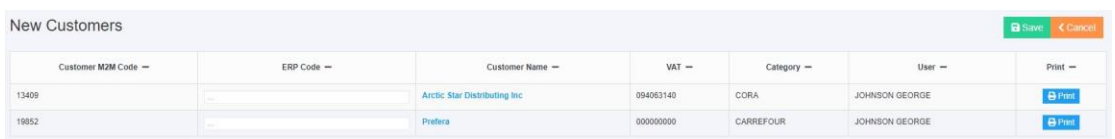

Also the user can print the new customer's information by clicking "print" at the line of each customer.

To cancel an entry the user can click on the button at "Delete" column.

### <span id="page-45-0"></span>**10.1.2. Modified Customers**

In this screen show up customers that their information have been changed.

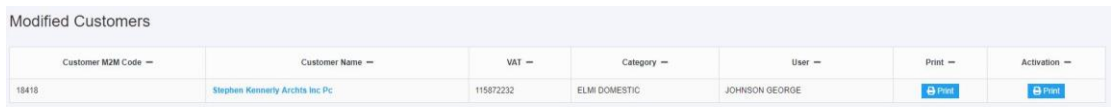

### <span id="page-45-1"></span>**10.2. View Users Management tab**

In this screen the user is able to view all the customers for each person, to promote a person to supervisor, as well as change person's password in the system.

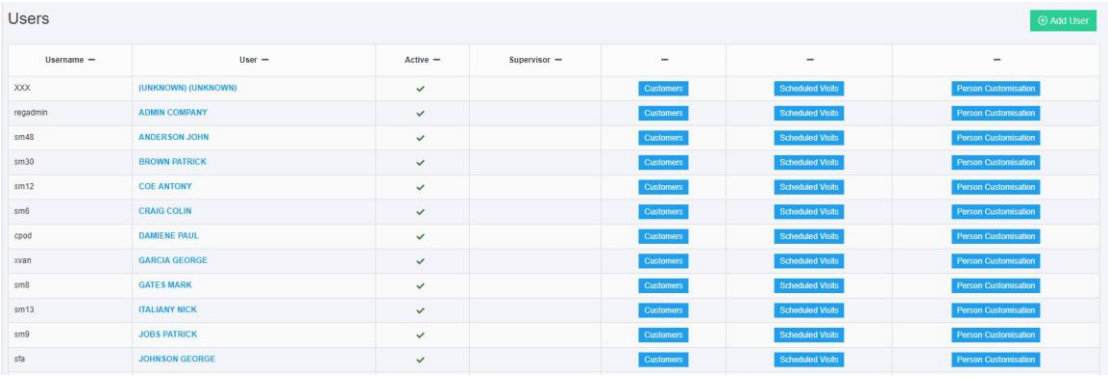

### <span id="page-45-2"></span>**10.3. Products Management tab**

In that screen the user is able to view a list of the inserted products, as well as insert a new one or change a products information.

To view the list the administrator should click on "Search" button after optionally completing some of the existing filters, such as, Name, Code etc.

In the list that displays there are information for each product such as:

- Product Code
- Product Name
- Active

The administrator can change the information of a product by clicking on its name at the corresponding row or add a new one by clicking "New Product" at the top right corner.

#### <span id="page-46-0"></span>**10.4. Insert New Product**

In this screen the user can insert information such as:

- Product Code
- Product Name
- Unit
- Family
- Category
- Description
- Size / Pieces
- Active / Inactive
- Is Merchandising Product or Not

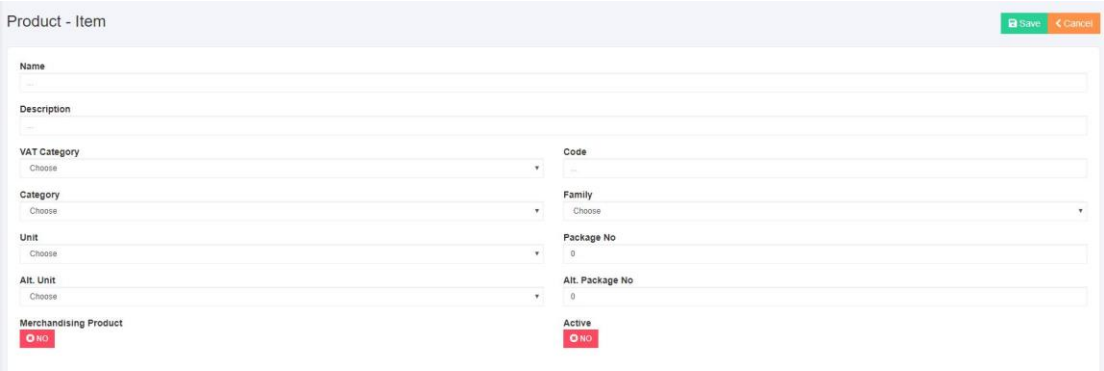

The new product is inserted after clicking on "Save" button.

#### <span id="page-46-1"></span>**10.5. Product Edit**

The administrator can change some of the information of a product, such as:

- Product Code
- Product Name
- Product Photo
- Unit
- Family

- **Category**
- Description
- Size / Pieces
- Active / Inactive
- Is Merchandising Product or Not

The changes are inserted after clicking on "Save" button. This way the user can add a photo file for each product to the system.

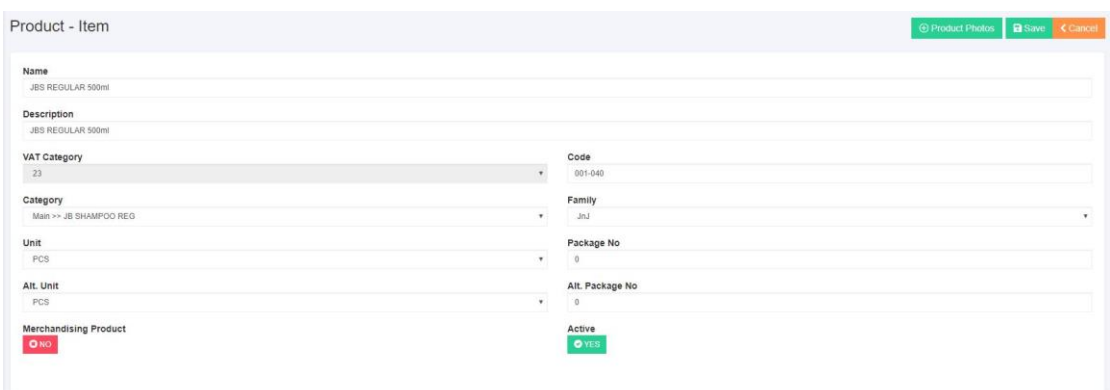

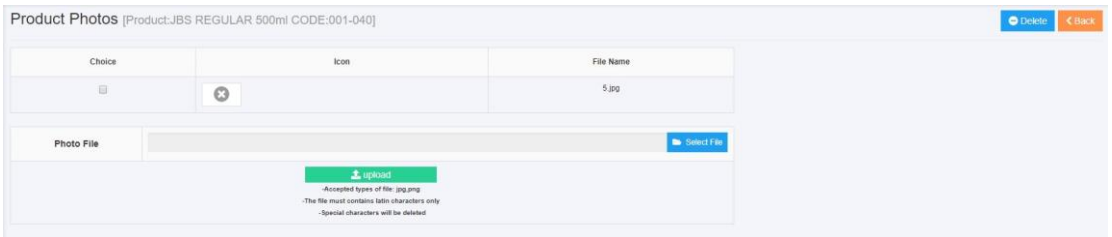